# Getting Started with Real-Time Workshop® 6

# MATLAB<sup>®</sup> SIMULINK<sup>®</sup>

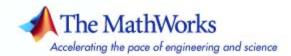

#### How to Contact The MathWorks

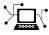

a

www.mathworks.comWebcomp.soft-sys.matlabNewsgroupwww.mathworks.com/contact\_TS.htmlTechnical Support

suggest@mathworks.com bugs@mathworks.com doc@mathworks.com service@mathworks.com info@mathworks.com Product enhancement suggestions Bug reports Documentation error reports Order status, license renewals, passcodes Sales, pricing, and general information

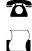

>

508-647-7001 (Fax)

508-647-7000 (Phone)

The MathWorks, Inc. 3 Apple Hill Drive Natick, MA 01760-2098

For contact information about worldwide offices, see the MathWorks Web site.

Getting Started with Real-Time Workshop

© COPYRIGHT 2002–2007 by The MathWorks, Inc.

The software described in this document is furnished under a license agreement. The software may be used or copied only under the terms of the license agreement. No part of this manual may be photocopied or reproduced in any form without prior written consent from The MathWorks, Inc.

FEDERAL ACQUISITION: This provision applies to all acquisitions of the Program and Documentation by, for, or through the federal government of the United States. By accepting delivery of the Program or Documentation, the government hereby agrees that this software or documentation qualifies as commercial computer software or commercial computer software documentation as such terms are used or defined in FAR 12.212, DFARS Part 227.72, and DFARS 252.227-7014. Accordingly, the terms and conditions of this Agreement and only those rights specified in this Agreement, shall pertain to and govern the use, modification, reproduction, release, performance, display, and disclosure of the Program and Documentation by the federal government (or other entity acquiring for or through the federal government) and shall supersede any conflicting contractual terms or conditions. If this License fails to meet the government's needs or is inconsistent in any respect with federal procurement law, the government agrees to return the Program and Documentation, unused, to The MathWorks, Inc.

#### Trademarks

MATLAB, Simulink, Stateflow, Handle Graphics, Real-Time Workshop, and xPC TargetBox are registered trademarks, and SimBiology, SimEvents, and SimHydraulics are trademarks of The MathWorks, Inc.

Other product or brand names are trademarks or registered trademarks of their respective holders.

#### Patents

The MathWorks products are protected by one or more U.S. patents. Please see www.mathworks.com/patents for more information.

#### **Revision History**

July 2002 June 2004 October 2004 March 2005 September 2005 March 2006 September 2006 March 2007

First printing Second printing Third printing Online only Fourth printing Online Only Online Only Fifth printing New for Version 5 (Release 13) Updated for Version 6.0 (Release 14) Updated for Version 6.1 (Release 14SP1) Updated for Version 6.2 (Release 14SP2) Updated for Version 6.3 (Release 14SP3) Updated for Version 6.4 (Release 2006a) Updated for Version 6.5 (Release 2006b) Updated for Version 6.6 (Release 2007a)

# Contents

# Introduction

| What Is Real-Time Workshop?                                                    | 1-2<br>1-2 |
|--------------------------------------------------------------------------------|------------|
| Components and Features                                                        | 1-4        |
| Accelerating Your Development Process                                          | 1-7        |
| Installing Real-Time Workshop                                                  | 1-11       |
| Installation Requirements                                                      | 1-11       |
| Supported Third-Party Compilers                                                | 1-12       |
| Compiler Optimization Settings<br>Troubleshooting Third-Party Windows Compiler | 1-12       |
| Configurations                                                                 | 1-13       |
| Real-Time Workshop Demos                                                       | 1-16       |
| MathWorks Products Supported by Real-Time                                      |            |
| Workshop                                                                       | 1-17       |
| Help and Documentation                                                         | 1-19       |
| Prerequisites                                                                  | 1-19       |
| Online Documentation                                                           | 1-19       |
| For Further Information                                                        | 1-20       |

# **Building an Application**

# 2

1

| Real-Time Workshop Workflow                       | 2-       |
|---------------------------------------------------|----------|
| Workflow Overview                                 | 2-       |
| Mapping Application Requirements to Configuration |          |
| Options                                           | 2        |
| Adjusting Configuration Settings                  | <b>2</b> |
| Running Model Advisor                             | <b>2</b> |

| Generating Code                                                                   | 2-10                         |
|-----------------------------------------------------------------------------------|------------------------------|
| Building an Executable Program                                                    | 2-11                         |
| Verifying the Executable Program                                                  | 2-12                         |
| Naming and Saving the Configuration Set                                           | 2-12                         |
| Documenting the Project                                                           | 2-14                         |
| Automatic Program Building                                                        | 2-16                         |
|                                                                                   |                              |
| Build Process                                                                     | 2-18                         |
| Build Process                                                                     | 2-18<br>2-18                 |
|                                                                                   |                              |
| Build Process Steps                                                               | <b>2-18</b>                  |
| Build Process Steps          Model Compilation                                    | 2-18<br>2-20                 |
| Build Process StepsModel CompilationCode Generation                               | 2-18<br>2-20<br>2-20         |
| Build Process StepsModel CompilationCode GenerationCustomized Makefile Generation | 2-18<br>2-20<br>2-20<br>2-21 |

# Working with Real-Time Workshop

# 3

| Demonstration Model: rtwdemo_f14     | 3-3  |
|--------------------------------------|------|
| Building a Generic Real-Time Program | 3-4  |
| Tutorial Overview                    | 3-4  |
| Working and Build Directories        | 3-4  |
| Setting Program Parameters           | 3-5  |
| Selecting the Target Configuration   | 3-7  |
| Building and Running the Program     | 3-11 |
| Contents of the Build Directory      | 3-12 |
| Data Logging                         | 3-14 |
| Tutorial Overview                    | 3-14 |
| Data Logging During Simulation       | 3-15 |
| Data Logging from Generated Code     | 3-17 |
| Code Verification                    | 3-21 |
| Tutorial Overview                    | 3-21 |
| Logging Signals via Scope Blocks     | 3-21 |
| Logging Simulation Data              | 3-23 |

| Logging Data from the Generated Program                      | 3-23 |
|--------------------------------------------------------------|------|
| Comparing Numerical Results of the Simulation and the        |      |
| Generated Program                                            | 3-26 |
| First Look at Generated Code                                 | 3-27 |
| Tutorial Overview                                            | 3-27 |
| Setting Up the Model                                         | 3-28 |
| Generating Code Without Buffer Optimization                  | 3-29 |
| Generating Code with Buffer Optimization                     | 3-32 |
| Further Optimization: Expression Folding                     | 3-34 |
| HTML Code Generation Reports                                 | 3-35 |
| Working with External Mode Using GRT                         | 3-38 |
| Tutorial Overview                                            | 3-38 |
| Setting Up the Model                                         | 3-39 |
| Building the Target Executable                               | 3-41 |
| Running the External Mode Target Program                     | 3-44 |
| Tuning Parameters                                            | 3-48 |
| Generating Code for a Referenced Model                       | 3-50 |
| Tutorial Overview                                            | 3-50 |
| Creating and Configuring a Subsystem Within the vdp<br>Model | 3-50 |
| Converting the Model to Use Model Referencing                | 3-53 |
| Generating Model Reference Code for a GRT Target             | 3-57 |
| Working with Project Directories                             | 3-60 |
| Documenting a Code Generation Project                        | 3-62 |
| Tutorial Overview                                            | 3-62 |
| Generating Code for the Model                                | 3-64 |
| Opening Report Generator                                     | 3-65 |
| Setting Report Output Options                                | 3-67 |
| Specifying Models and Subsystems to Include in a             | 0-01 |
| Report                                                       | 3-68 |
| Setting Component Options                                    | 3-68 |
| Generating the Report                                        | 3-69 |
| Reviewing the Generated Report                               | 3-69 |
|                                                              | 0-00 |

Index

# Introduction

This guide begins with a high-level overview of Real-Time Workshop<sup>®</sup>, describing its purpose, its components, its major features, and the ways in which it leverages the modeling power of Simulink<sup>®</sup> for developing real-time applications on a variety of platforms. You will also find information about installing Real-Time Workshop, including discussions of related products from The MathWorks and compilers from third parties, as well as pointers to demos and online and printable documentation. The chapter is laid out as follows:

| What Is Real-Time Workshop?<br>(p. 1-2)                         | What it is, and what it can do for you                                                         |
|-----------------------------------------------------------------|------------------------------------------------------------------------------------------------|
| Installing Real-Time Workshop<br>(p. 1-11)                      | Information on supported compilers                                                             |
| Real-Time Workshop Demos (p. 1-16)                              | Demonstrations that illustrate code generation capabilities                                    |
| MathWorks Products Supported by<br>Real-Time Workshop (p. 1-17) | Products for which code can be<br>generated or which otherwise work<br>with Real-Time Workshop |
| Help and Documentation (p. 1-19)                                | Locating and using online and printed help documents                                           |

1

# What Is Real-Time Workshop?

- "Introduction" on page 1-2
- "Components and Features" on page 1-4
- "Accelerating Your Development Process" on page 1-7

### Introduction

Real-Time Workshop<sup>®</sup> is an extension of capabilities of Simulink<sup>®</sup> and MATLAB<sup>®</sup> that automatically generates, packages, and compiles source code from Simulink models to create real-time software applications on a variety of systems. By providing a code generation environment for rapid prototyping and deployment, Real-Time Workshop is the foundation for production code generation capabilities. Along with other tools and components from The MathWorks, Real-Time Workshop provides

- Automatic code generation tailored for a variety of target platforms
- A rapid and direct path from system design to implementation
- Seamless integration with MATLAB and Simulink
- A simple graphical user interface
- An open architecture and extensible make process

The process of generating source code from Simulink models using Real-Time Workshop is shown in the following diagram.

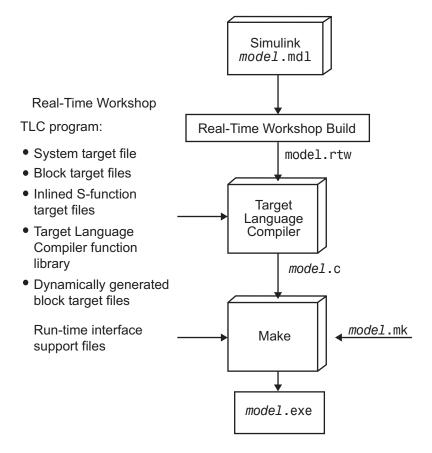

### **Components and Features**

The principal components and features of Real-Time Workshop are

- **Simulink Code Generator** Automatically generates C code from your Simulink model.
- **Make process** The Real-Time Workshop user-extensible make process lets you customize compilation and linking of generated code for your own production or rapid prototyping target.
- **Simulink external mode** External mode enables communication between Simulink and a model executing on a real-time test environment, or in another process on the same machine. External mode lets you perform parameter tuning, data logging, and viewing using Simulink.
- **Targeting support** Using the targets bundled with Real-Time Workshop, you can build systems for real-time and prototyping environments. The generic real-time and other bundled targets provide a framework for developing customized rapid prototyping or production target environments. In addition to the bundled targets, the optional Real-Time Windows Target and the xPC Target let you turn almost any PC into a rapid prototyping target or a small to medium volume production target. To supplement core capabilities, the optional Real-Time Workshop<sup>®</sup> Embedded Coder and embedded target (Target for *xxxx*) products extend and tailor Real-Time Workshop code to run in a growing suite of microprocessor environments.
- **Rapid simulations** Using Simulink Accelerator, the S-Function Target, or the Rapid Simulation Target, you can accelerate your simulations by 5 to 20 times on average. Executables built with these targets bypass normal Simulink interpretive simulation mode. Code generated by Simulink Accelerator, S-Function Target, and Rapid Simulation Target is highly optimized to execute only the algorithms used in your specific model. In addition, the code generator applies many optimizations, such as eliminating ones and zeros in computations for filter blocks.
- **Large-scale modeling** Support for multilevel modeling (termed *model referencing*) in Simulink is mirrored in Real-Time Workshop, which lets you generate code incrementally for a hierarchy of independent component models, as they evolve.

Features of Real-Time Workshop include

- Code generation for Simulink models
  - Generates optimized, customizable code. There are several styles of generated code, which can be classified as either embedded (production phase) or rapid prototyping.
  - Supports all Simulink features, including 8-, 16-, and 32-bit integers and floating-point double and single data types.
  - Provides fixed-point capabilities for scaling of integer words ranging from 1 (unsigned) or 2 (signed) to 32 bits. Code generation is limited by the implementation of char, short, int, and long in embedded C compiler environments (usually 8, 16, and 32 bits, respectively). You can choose hardware characteristics for more than 20 preconfigured target processors by name or create your own custom processor definition.
  - Generates processor-independent code. The generated code represents your model exactly. A separate run-time interface is used to execute this code. Real-Time Workshop provides several example run-time interfaces, as well as production run-time interfaces.
  - Supports single- or multitasking operating system environments, as well as bare-board (no operating system) environments.
  - Provides the flexible scripting capabilities of the Target Language Compiler to enable you to fully customize generated code.
  - Allows you to craft efficient code for S-functions (user-created blocks) using Target Language Compiler instructions (called TLC scripts) that automatically integrates with generated code.

#### Extensive model debugging support

- External mode enables you to examine what the generated code is doing by uploading data from your target to the graphical display elements in your model. There is no need to use a conventional source-level debugger to look at your generated code.
- External mode also enables you to tune the generated code via your Simulink model. When you change a parameter value of a block in your model, the new value is passed down to the generated code running on your target, and the corresponding target memory location is updated.

#### • Integration with Simulink

- Code verification. You can generate code for your model and create a stand-alone executable that exercises the generated code and produces a MAT-file containing the execution results.
- Generated code contains system and block identification tags to help you identify the block in your source model that generated a given line of code. The MATLAB command hilite\_system recognizes these tags and highlights the corresponding blocks in your model.
- Support for Simulink data objects lets you define how your signals and block parameters interface to the external world.

#### • Integration with Stateflow<sup>®</sup>

- Code generation. Seamless code generation support for models that contain Stateflow charts.
- Full support for Stateflow Coder features.

#### • Rapid simulation

 Real-Time Workshop supports several ways to speed up your simulations by creating optimized, model-specific executables.

#### Target support

- Turnkey solutions for rapid prototyping substantially reduce design cycles, allowing for fast turnaround of design iterations.
- Bundled rapid prototyping example targets provide working code you can modify and use quickly. For a complete list of bundled targets, with their associated system target files and template makefiles, see "Choosing and Configuring Your Target" in the Real-Time Workshop documentation.
- The optional Real-Time Windows Target and xPC Target for PC-based hardware from The MathWorks enable you to turn a PC with fast, high-quality, low-cost hardware into a rapid prototyping system.
- Real-Time Workshop Embedded Coder, an add-on product, provides extensive support for tailoring generated code to special requirements of embedded hardware, software environments, data formats, and tool chain protocols.
- The MathWorks offers a growing set of code generation products for embedded processors, such as Target for Infineon C166<sup>®</sup> and Target for

Freescale<sup>™</sup> MPC5xx, which via turnkey hardware support extend the benefits of Real-Time Workshop and Real-Time Workshop Embedded Coder into production environments.

- Supports a variety of third-party hardware and tools, with extensible device driver support.
- Extensible make process
  - Allows for easy integration with any embedded compiler and linker.
  - Provides for easy linkage with your hand-written supervisory or supporting code.

Real-Time Workshop Embedded Coder, mentioned above,

- Generates ANSI/ISO C code and executables for discrete, continuous, or hybrid models
- Uses model blocks to incrementally generate and build code for large applications
- Supports Simulink data dictionary features for integer, floating-point, and fixed-point data
- Generates code for single-rate, multirate, and asynchronous models
- Supports single-tasking and multitasking operating systems and bare-board (no operating system) environments
- Performs code optimizations that improve code execution speed
- Provides capabilities for code customization and legacy code integration
- Lets you interactively tune and monitor the generated code inside or outside of Simulink

## **Accelerating Your Development Process**

The MathWorks gives you the ability to simplify and accelerate most phases of software development, and at the same time to eliminate repetitive and error-prone tasks, including some design document preparation. These tools lend themselves particularly well to the spiral design process shown below.

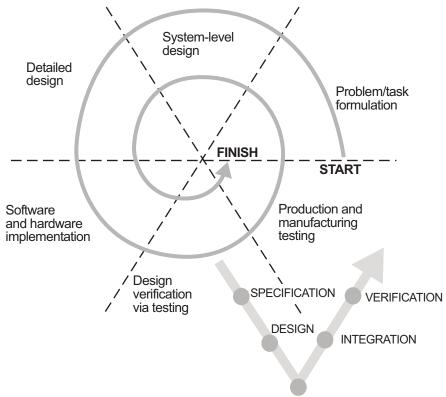

SOFTWARE IMPLEMENTATION

When you work with tools from The MathWorks, *your model represents your understanding of your system*. This understanding is preserved from one phase of modeling to the next, reducing the need to backtrack. In the event that rework is necessary in a previous phase, it is easier to step back because the same model and tools are used throughout.

A spiral design process allows quick iterations between phases, enabling you to focus on design work. To do this cost-effectively, you need to use tools that make it easy to move from one phase to another. For example, in a matter of minutes a control system engineer or a signal processing engineer can verify that an algorithm works on a real-world rapid prototyping system. The spiral process lends itself naturally to parallelism in the overall development process. You can provide early working models to validation and production groups, involving them in your system development process from the start. Once unit models are prototyped, tested, and ready, they can be packaged into larger assemblies using Model blocks (the Simulink *model referencing* facility). This helps to compress overall development time while increasing quality.

Simulink facilitates the first three phases described in the above figure. You can build applications using built-in blocks from the Simulink and Stateflow libraries, incorporate specialized blocks from the Aerospace Blockset, Communications Blockset, Signal Processing Blockset, and other MathWorks blocksets, and develop your own blocks by writing S-functions.

Real-Time Workshop (optionally extended by Real-Time Workshop Embedded Coder, Real-Time Windows Target, and xPC Target) completes the spiral process. It closes the rapid prototyping loop by generating and optimizing code for given tasks and production environments.

The figure below illustrates where products from The MathWorks, including Real-Time Workshop, help you in your development process.

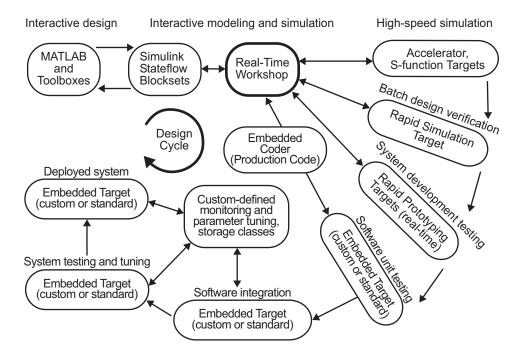

Early in the design process, you use MATLAB and Simulink to help you formulate your objectives, problems, and constraints to create your initial design. Real-Time Workshop speeds up models by enabling high-speed simulations via Simulink Accelerator and by model referencing, which includes models in other models as blocks.

After you have a functional model, you might need to tune your model's parameters. You can do this quickly using the Real-Time Workshop Rapid Simulation Target for Monte Carlo and other batch-oriented simulations (varying coefficients over many simulations).

Once you have tuned your model, you can move into system development testing by exercising your model on a rapid prototyping system, such as Real-Time Windows Target or xPC Target. With a rapid prototyping target, you connect your model to your physical system. This lets you locate design flaws and modeling errors quickly.

After you create your prototype system and verify its outputs, you can use Real-Time Workshop Embedded Coder to deploy generated code on your custom target. The signal monitoring and parameter tuning capabilities enable you to easily integrate the embedded code into a production environment equipped with debugging and upgrade capabilities. See the Real-Time Workshop Embedded Coder documentation for an overview of this process. First, however, see "Real-Time Workshop Workflow" on page 2-2 for a process view of using Real-Time Workshop.

# **Installing Real-Time Workshop**

- "Installation Requirements" on page 1-11
- "Supported Third-Party Compilers" on page 1-12
- "Compiler Optimization Settings" on page 1-12
- "Troubleshooting Third-Party Windows Compiler Configurations" on page 1-13

## **Installation Requirements**

Your platform-specific MATLAB installation documentation provides all the information you need to install Real-Time Workshop.

Before installing Real-Time Workshop, you must obtain a License File or Personal License Password (PLP) from The MathWorks. The License File or PLP identifies the products you are permitted to install and use.

If you customize your installation, the installer displays a dialog box that lets you select the MATLAB products to install. You can select and install only products for which you are licensed.

Simulink, Real-Time Workshop, and Real-Time Workshop Embedded Coder each have product prerequisites for proper installation and execution described in the following table.

| Licensed Product                     | Prerequisite Products | Additional Information                                                                                                    |
|--------------------------------------|-----------------------|----------------------------------------------------------------------------------------------------|
| Simulink                             | MATLAB                | Allows installation of Simulink                                                                                                    |
| Real-Time Workshop                   | Simulink              | Requires Borland C, LCC, Visual<br>C/C++ Professional, or Watcom C<br>compiler to create MATLAB MEX-files<br>or other executables on your platform |
| Real-Time Workshop<br>Embedded Coder | Real-Time Workshop    | _                                                                                                    |

If you experience installation difficulties and have Web access, use the resources available on the MathWorks Web site Support page Installation and Licensing section at http://www.mathworks.com/support/.

## **Supported Third-Party Compilers**

Most Real-Time Workshop targets create an executable that runs on your workstation. When creating the executable, Real-Time Workshop must be able to access an appropriate compiler. Real-Time Workshop can automatically find a compiler to use based on your default MEX compiler.

For more about third party compilers, see "Choosing and Configuring a Compiler" in the Real-Time Workshop documentation. For details on supported compiler versions, see

http://www.mathworks.com/support/tech-notes/1600/1601.shtml

### **Compiler Optimization Settings**

In some very rare instances, because of compiler defects, compiler optimizations applied to Real-Time Workshop generated code can cause the executable program to produce incorrect results, even though the code itself is correct.

Real-Time Workshop uses the default optimization level for each supported compiler. You can usually work around problems caused by compiler optimizations by lowering the optimization level of the compiler or by turning off optimizations. Refer to your compiler's documentation for information on how to do this.

#### **Out-of-Environment Error Message**

If you receive out-of-environment space error messages, right-click your mouse on the program that is causing the problem (for example, dosprmpt or autoexec.bat) and choose **Properties**. From there choose **Memory**. Set the Initial Environment to the maximum allowed and click **Apply**. This should increase the amount of environment space available.

# Troubleshooting Third-Party Windows Compiler Configurations

This section provides compiler-specific configuration instructions. If you have problems with Windows compiler configuration, first ensure that MATLAB supports the compiler and version that you want to use. For a complete list of supported compilers and versions, see

```
http://www.mathworks.com/support/tech-notes/1600/1601.shtml
```

#### Borland

Make sure that your Borland environment variable is defined and correctly points to the directory in which your Borland compiler resides. To check this, type

set BORLAND

at the DOS prompt. Check the return from this command to see whether the BORLAND environment variable is defined and points to the Borland compiler.

If the BORLAND environment variable is not defined, you must define it to point to where you installed your Borland compiler. Launch the **System** control panel, select the **Advanced** tab, click **Environment Variables**, and define BORLAND to be the path to your compiler.

#### Intel

The Intel compiler requires a compatible version of Microsoft Visual C/C++. A version compatibility table appears at

http://www.intel.com/support/performancetools/c/windows/sb/CS-022504.htm

To set up the Intel compiler automatically,

- 1 Type mex -setup in the MATLAB Command Window.
- 2 Follow the instructions that appear, selecting the Intel compiler.

To set up the Intel compiler manually,

- 1 Copy the file\$(MATLAB)\bin\win32\mexopts\intelc71opts.bat and rename it mexopts.bat in your preferences directory (prefdir).
- 2 Edit the new mexopts.bat file and replace%MSVCDir% with the root directory of your Microsoft Visual C/C++ installation.
- **3** Replace %INTELC71% with the root directory of the Intel compiler installation.

Visual C/C++ provides a DOS Batch file that you must run in order to ensure command-line access to Visual C/C++. On a 32-bit Windows machine with Visual C/C++ 7.1 installed on the C: drive, the batch file is:

 $\label{eq:linear} C:\Applications\Microsoft\Visual\Studio\.NET\2003\Vc7\bin\vcvars32.bat$ 

If your installation differs and you cannot find the correct batch file, consult the Visual C/C++ documentation.

#### LCC

The freeware LCC C compiler is shipped with MATLAB, and is installed with the product. If you want to use LCC to build programs generated by Real-Time Workshop, use the version that is currently shipped with the product. Information about LCC is available at http://www.cs.virginia.edu/~lcc-win32/.

#### Microsoft Visual C/C++

Use the MATLAB command

```
mex -setup
```

to define the environment for Visual C/C++. Note that only the Professional version is supported.

#### Watcom

The Watcom C compiler is no longer available from the manufacturer. Development of this compiler has been taken over by the Open Watcom organization (http://www.openwatcom.org), which has released a binary patch update (11.0c) for existing Watcom C/C++ and Fortran customers. Real-Time Workshop continues to ship with Watcom-related target configurations. However, this policy may be subject to change in the future.

Make sure that your Watcom environment variable is defined and correctly points to the directory in which your Watcom compiler resides. To check this, type

set WATCOM

at the DOS prompt. Check the return from this command to see whether the WATCOM environment variable is defined and points to the Watcom compiler.

If the WATCOM environment variable is not defined, you must define it to point to where you installed your Watcom compiler. Launch the **System** control panel, click the **Advanced** tab, click **Environment Variables**, and define WATCOM to be the path to your compiler. 1

## **Real-Time Workshop Demos**

A good way to familiarize yourself with Real-Time Workshop is by browsing through its suite of demos, running the ones of interest, and then inspecting code generated from these demo models. The demos illustrate many (but not all) Real-Time Workshop features.

To access the current set of demos for Real-Time Workshop, type

rtwdemos

at the MATLAB prompt. You can also find Real-Time Workshop demos by navigating to **Real-Time Workshop**, (found under **Simulink**) in the **Demos** pane of the Help browser.

Note that many of the Real-Time Workshop demos illustrate features of Real-Time Workshop Embedded Coder, and are thus set up to generate code for the ERT target. Should MATLAB find no license for Real-Time Workshop Embedded Coder on your system, you can still run the demos, but all code generated will default to the GRT target.

# MathWorks Products Supported by Real-Time Workshop

Many blocksets and other MathWorks products can work with Real-Time Workshop. The following table lists products that Real-Time Workshop and Real-Time Workshop Embedded Coder support.

| Product                             | Real-Time Workshop<br>Support                                                                    | Real-Time Workshop<br>Embedded Coder Support                                                     |
|-------------------------------------|--------------------------------------------------------------------------------------------------|--------------------------------------------------------------------------------------------------|
| Aerospace Blockset                  | Yes                                                                                              | Yes                                                                                              |
| CDMA Reference Blockset             | Yes                                                                                              | Yes                                                                                              |
| Communications Blockset             | Yes                                                                                              | Yes                                                                                              |
| Control System Toolbox              | Yes                                                                                              | Yes                                                                                              |
| Gauges Blockset                     | Yes                                                                                              | Yes                                                                                              |
| Fuzzy Logic Toolbox                 | Yes                                                                                              | Yes                                                                                              |
| Link for Code Composer<br>Studio™   | Yes                                                                                              | Yes                                                                                              |
| Link for TASKING®                   | Yes                                                                                              | Yes                                                                                              |
| Model Predictive Control<br>Toolbox | Yes                                                                                              | Yes                                                                                              |
| Model-Based Calibration<br>Toolbox  | Yes                                                                                              | Yes                                                                                              |
| Real-Time Windows Target            | Yes                                                                                              | No                                                                                               |
| Signal Processing Blockset          | Yes                                                                                              | Yes                                                                                              |
|                                     | Details: "Block Data<br>Type Support Table"in the<br>Signal Processing Blockset<br>documentation | Details: "Block Data<br>Type Support Table"in the<br>Signal Processing Blockset<br>documentation |
| SimDriveLine                        | Yes                                                                                              | Yes                                                                                              |
| SimMechanics                        | Yes                                                                                              | Yes                                                                                              |
| SimPowerSystems                     | Yes                                                                                              | No                                                                                               |

| Product                                     | Real-Time Workshop<br>Support                                                            | Real-Time Workshop<br>Embedded Coder Support                                             |
|---------------------------------------------|------------------------------------------------------------------------------------------|------------------------------------------------------------------------------------------|
| Simulink                                    | Yes                                                                                      | Yes                                                                                      |
|                                             | Details: "Simulink Block<br>Support" Table in the<br>Real-Time Workshop<br>documentation | Details: "Simulink Block<br>Support" Table in the<br>Real-Time Workshop<br>documentation |
| Simulink Fixed Point                        | Yes                                                                                      | Yes                                                                                      |
| Simulink Parameter<br>Estimation            | Yes                                                                                      | Yes                                                                                      |
| Simulink Report Generator                   | Yes                                                                                      | Yes                                                                                      |
| Simulink Verification and Validation        | Yes                                                                                      | Yes                                                                                      |
| Stateflow and Stateflow Coder               | Yes                                                                                      | Yes                                                                                      |
| Target for Freescale <sup>™</sup><br>MPC5xx | Yes                                                                                      | Yes                                                                                      |
| Target for Infineon C166®                   | Yes                                                                                      | Yes                                                                                      |
| Target for TI C2000 <sup>™</sup>            | Yes                                                                                      | Yes                                                                                      |
| Target for TI C6000 <sup>™</sup>            | Yes                                                                                      | Yes                                                                                      |
| Video and Image Processing<br>Blockset      | Yes                                                                                      | Yes                                                                                      |
| Virtual Reality Toolbox                     | Yes                                                                                      | Yes                                                                                      |
| xPC Target                                  | Yes                                                                                      | Yes                                                                                      |
| xPC Target Embedded Option                  | Yes                                                                                      | Yes                                                                                      |

## Help and Documentation

- "Prerequisites" on page 1-19
- "Online Documentation" on page 1-19
- "For Further Information" on page 1-20

## **Prerequisites**

Real-Time Workshop software is shipped with this Getting Started guide. Users of this book should be familiar with

- Using Simulink and Stateflow to create models/machines as block diagrams, running such simulations in Simulink, and interpreting output in the MATLAB workspace
- High-level programming language concepts applied to real-time systems

While you do not need to program in C or other programming languages to create, test, and deploy real-time systems using Real-Time Workshop, successful emulation and deployment of real-time systems requires familiarity with parameters and design constraints. The Real-Time Workshop documentation assumes you have a basic understanding of real-time system concepts, terminology, and environments. The documentation is available in the following locations:

- Online at http://www.mathworks.com
- Through the MATLAB Help browser
- As PDF documents that you can view online or print

## **Online Documentation**

Access to the online information for Real-Time Workshop is through MATLAB or from the MathWorks Web site at http://www.mathworks.com/support/. Click the **Documentation** link.

To access the documentation with the MATLAB Help browser, use the following procedure:

 In the MATLAB window, click Help > Full product family help, or click the ? icon on the toolbar.

The Help browser window opens.

2 In the left pane, click the Real-Time Workshop book icon.

The Help browser displays the Real-Time Workshop roadmap page in the right pane. Click any link there, or click the + sign to the left of the book icon in the left pane to reveal the table of contents. When you do so, the + changes to a -.

### For Further Information

The Real-Time Workshop User's Guide documents, in detail, the capabilities of Real-Time Workshop. For a topical overview of its contents, see "How Do I..." in the Real-Time Workshop documentation.

You can customize output from Real-Time Workshop at the block, target, and makefile levels. For advanced uses, you might have to prepare or modify Target Language Compiler files, as explained in the Target Language Compiler documentation.

# **Building an Application**

This chapter expands the high-level discussion of code generation and the build process given in Chapter 1, "Introduction". It provides a foundation of understanding for tutorial exercises in Chapter 3, "Working with Real-Time Workshop".

| Real-Time Workshop Workflow<br>(p. 2-2) | Explains the typical workflow for<br>applying Real-Time Workshop to the<br>application development process                                                            |
|-----------------------------------------|----------------------------------------------------------------------------------------------------|
| Automatic Program Building<br>(p. 2-16) | Describes the flow of control for code generation                                                                                                    |
| Build Process (p. 2-18)                 | Describes the sequence of events<br>that takes place when you click the<br>Build button, including the files that<br>the Target Language Compiler uses<br>and creates |

# **Real-Time Workshop Workflow**

- "Workflow Overview" on page 2-2
- "Mapping Application Requirements to Configuration Options" on page 2-3
- "Adjusting Configuration Settings" on page 2-8
- "Running Model Advisor" on page 2-9
- "Generating Code" on page 2-10
- "Building an Executable Program" on page 2-11
- "Verifying the Executable Program" on page 2-12
- "Naming and Saving the Configuration Set" on page 2-12
- "Documenting the Project" on page 2-14

## **Workflow Overview**

The typical workflow for applying Real-Time Workshop to the application development process involves the following steps:

- 1 Map your application requirements to available configuration options.
- 2 Adjust configuration options as necessary.
- **3** Run the Model Advisor Tool.
- 4 If necessary, tune configuration options based on the Model Advisor report.
- 5 Generate code for your model.
- 6 Repeat steps 2 to 5 if necessary.
- **7** Build an executable program image.
- **8** Verify that the generated program produces results that are equivalent to those of your model simulation.
- **9** Save the configuration, and alternative ones with the model.
- 10 Use Simulink Report Generator to automatically document the project.

The following figure shows these steps in a flow diagram. Sections following the figure discuss the steps in more detail.

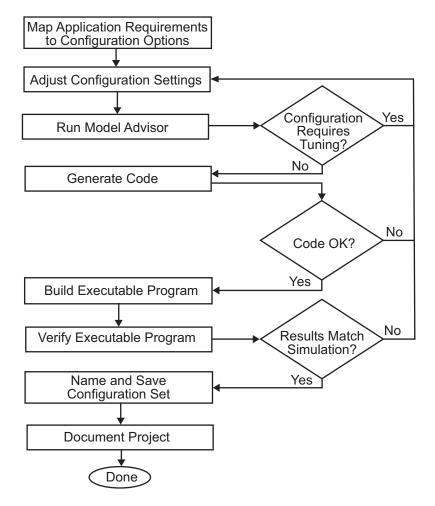

# Mapping Application Requirements to Configuration Options

The first step in applying Real-Time Workshop to the application development process is to consider how your application requirements, particularly with respect to debugging, traceability, efficiency, and safety, map to code

generation options available through the Simulink Configuration Parameters dialog box. The following screen display shows the **Real-Time Workshop** pane of the Configuration Parameters dialog box.

| 🍇 Configuration Paramete                                                                                                    | rs: basic/Configuration (Active)                                                                                                    | ×      |
|----------------------------------------------------------------------------------------------------|----------------------------------------------------------------------------------------------------|--------|
| Select:                                                                                                    | Target selection                                                                                                    |        |
| Select Solver Solver So | Target selection         System target file:         System target file:         Description:         Generate HTML report         Generate HTML report         Launch report autometically         Build process         TLC options:         Makefile configuration         If Generate makefile         Make command         make_rtw         Template makefile:         generate code only | Browse |
|                                                                                                    | <u> </u>                                                                                                    | Apply  |

Parameters that you set in the various panes of the Configuration Parameters dialog box affect the behavior of a model in simulation and the code generated for the model. Real-Time Workshop automatically adjusts the available configuration parameters and their default settings based on your target selection. For example, the preceding dialog box display shows default settings for the generic real-time (GRT) target. However, you should become familiar with the various parameters and be prepared to adjust settings to optimize a configuration for your application.

As you review the parameters, consider questions such as the following:

- What settings will help you debug your application?
- What is the highest priority for your application traceability, efficiency, extra safety precaution, or some other criterion?
- What is the second highest priority?
- Can the priority at the start of the project differ from the priority required for the end? What tradeoffs can be made?

Once you have answered these questions, review the following table, which summarizes the impact of each configuration option on debugging, traceability, efficiency, and safety considerations, and indicates the default (factory) configuration settings for the GRT target. For additional details, click the links in the Configuration Parameter column.

**Note** If you use a Real-Time Workshop Embedded Coder target, a specific embedded target, a Stateflow target, or fixed-point blocks, you need to consider the mapping of many other configuration parameters. For details, see the Real-Time Workshop Embedded Coder documentation and any other documentation specific to your target environment.

| Configuration<br>Parameter | Debugging | Traceability | Efficiency   | Safety    | Default       |
|----------------------------|-----------|--------------|--------------|-----------|---------------|
| Solver                     |           |              |              |           |               |
| Stop time                  | No impact | No impact    | No<br>impact | No impact | 10.0 seconds  |
| Туре                       | No impact | No impact    | No<br>impact | No impact | Variable step |
| Data Import/Expo           | rt        |              |              |           |               |
| Load from<br>workspace     | N/A       | N/A          | N/A          | N/A       | Clear         |
| Save to<br>workspace       | Maybe     | Maybe        | Clear        | No impact | Set           |
| Save options               | Maybe     | Maybe        | No<br>impact | No impact | Set           |
| Optimization               |           |              |              |           |               |
| <b>Block reduction</b>     | Clear     | Clear        | Set          | No impact | Set           |

#### Mapping of Application Requirements to Configuration Parameters

| Configuration<br>Parameter                                                    | Debugging | Traceability | Efficiency      | Safety    | Default |
|-------------------------------------------------------------------------------|-----------|--------------|-----------------|-----------|---------|
| Implement<br>logic signals as<br>Boolean data<br>(versus double)              | No impact | No impact    | Set             | No impact | Set     |
| Inline<br>parameters                                                          | Clear     | Set          | Set             | No impact | Clear   |
| Conditional<br>input branch<br>execution                                      | No impact | Set          | Set             | No impact | Set     |
| Signal storage<br>reuse                                                       | Clear     | Clear        | Set             | No impact | Set     |
| Application<br>lifespan (days)                                                | No impact | No impact    | Finite<br>value | inf       | inf     |
| Enable local<br>block outputs                                                 | Clear     | No impact    | Set             | No impact | Set     |
| Ignore integer<br>downcasts<br>in folded<br>expressions                       | Clear     | No impact    | Set             | Clear     | Clear   |
| Eliminate<br>superfluous<br>temporary<br>variables<br>(Expression<br>folding) | Clear     | No impact    | Set             | No impact | Set     |
| Loop unrolling<br>threshold                                                   | No impact | No impact    | >0              | No impact | 5       |
| Reuse block<br>outputs                                                        | Clear     | Clear        | Set             | No impact | Set     |

### Mapping of Application Requirements to Configuration Parameters (Continued)

| Configuration<br>Parameter                                  | Debugging | Traceability | Efficiency         | Safety    | Default       |  |  |
|-------------------------------------------------------------|-----------|--------------|--------------------|-----------|---------------|--|--|
| Inline invariant<br>signals                                 | Clear     | Clear        | Set                | No impact | Set           |  |  |
| Hardware Implementation                                     |           |              |                    |           |               |  |  |
| Number of bits                                              | No impact | No impact    | Target<br>specific | No impact | 8, 16, 32, 32 |  |  |
| Real-Time Workshop                                          |           |              |                    |           |               |  |  |
| Generate HTML<br>report                                     | Set       | Set          | No<br>impact       | No impact | Clear         |  |  |
| Real-Time Workshop: Comments                                |           |              |                    |           |               |  |  |
| Include<br>comments                                         | Set       | Set          | No<br>impact       | No impact | Set           |  |  |
| Simulink block comments                                     | Set       | Set          | No<br>impact       | No impact | Set           |  |  |
| Show eliminated blocks                                      | Set       | Set          | No<br>impact       | No impact | Clear         |  |  |
| Verbose<br>comments for<br>Simulink Global<br>storage class | Set       | Set          | No<br>impact       | No impact | Clear         |  |  |
| Real-Time Workshop: Symbols                                 |           |              |                    |           |               |  |  |
| Maximum<br>identifier length                                | Set       | >30          | No<br>impact       | No impact | 31            |  |  |
| Real-Time Workshop: Debug                                   |           |              |                    |           |               |  |  |
| Verbose builds                                              | Set       | No impact    | No<br>impact       | Set       | Set           |  |  |
| Real-Time Workshop: Interface                               |           |              |                    |           |               |  |  |

### Mapping of Application Requirements to Configuration Parameters (Continued)

| Configuration<br>Parameter                   | Debugging | Traceability | Efficiency   | Safety    | Default |
|----------------------------------------------|-----------|--------------|--------------|-----------|---------|
| Target floating<br>point math<br>environment | No impact | No impact    | Set          | No impact | ANSI-C  |
| Utility function generation                  | Shared    | Shared       | Shared       | No impact | Auto*   |
| MAT-file variable<br>name modifier           | No impact | No impact    | No<br>impact | No impact | rt_     |

#### Mapping of Application Requirements to Configuration Parameters (Continued)

\* Backward compatibility with previous release

## **Adjusting Configuration Settings**

Once you have mapped your application requirements to appropriate configuration parameter settings, adjust the settings accordingly. Using the Default column in Mapping of Application Requirements to Configuration Parameters on page 2-5, identify the configuration parameters you need to modify. Then, open the Configuration Parameters dialog box or Model Explorer and make the necessary adjustments.

Tutorials in Chapter 3, "Working with Real-Time Workshop" guide you through exercises that modify configuration parameter settings. For details on the configuration parameters that pertain to code generation, see "Code Generation and the Build Process" in the Real-Time Workshop documentation.

**Note** In addition to using the Configuration Parameters dialog box, you can use get\_param and set\_param to individually access most configuration parameters both interactively and in scripts. The configuration parameters you can get and set are listed in the "Configuration Parameter Reference" in the Real-Time Workshop documentation.

2-8

## **Running Model Advisor**

Before you generate code, it is good practice to run the Model Advisor. Based on a list of options you select, this tool analyzes your model and its parameter settings, and generates a report that lists findings with advice on how to correct and improve the model and its configuration.

One way of starting the Model Advisor is to select **Tools > Model Advisor** in your model window. A new window appears listing specific diagnostics you can selectively enable or disable. Some examples of the diagnostics follow:

- Identify blocks that generate expensive saturation and rounding code
- Check optimization settings
- Identify questionable software environment specifications

Although you can use the Model Advisor to improve model simulation, it is particularly useful for identifying aspects of your model that limit code efficiency or impede deployment of production code. The following figure shows part of a sample report from Model Advisor.

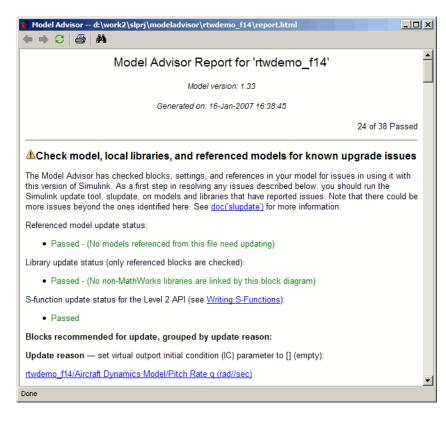

For more information on using the Model Advisor, see "Using the Model Advisor" in the Real-Time Workshop documentation.

## **Generating Code**

After fine-tuning your model and its parameter settings, you are ready to generate code. Typically, the first time through the process of applying Real-Time Workshop for an application, you want to generate code without going on to compile and link it into an executable program. Some reasons for doing this include the following:

- You want to inspect the generated code. Is Real-Time Workshop generating what you expect?
- You need to integrate custom handwritten code.

• You want to experiment with configuration option settings.

You specify code generation only by selecting the **Generate code only** check box available on the **Real-Time Workshop** pane of the Configuration Parameters dialog box (thus changing the label of the **Build** button to **Generate code**). Real-Time Workshop responds by analyzing the block diagram that represents your model, generating C code, and placing the resulting files in a build directory within your current working directory.

After generating the code, inspect it. Is it what you expected? If not, determine what model and configuration changes you need to make, rerun the Model Advisor, and regenerate the code. When you are satisfied with the generated code, build an executable program image, as explained in "Building an Executable Program" on page 2-11.

For a more detailed discussion of the code generation process, see "Automatic Program Building" on page 2-16 and "Build Process" on page 2-18. For details on the **Generate code only** option, see "Generate Code Only" in the Real-Time Workshop documentation.

## **Building an Executable Program**

When you are satisfied with the code Real-Time Workshop generates for your model, build an executable program image. If it is currently selected, you need to clear the **Generate code only** option on the **Real-Time Workshop** pane of the Configuration Parameters dialog box. This changes the label of the **Generate code** button back to **Build**.

One way of initiating a build is to click the **Build** button. Real-Time Workshop responds by

- 1 Generating the C code, as explained in "Generating Code" on page 2-10.
- **2** Creating a customized makefile based on a template makefile for your target of choice and placing the makefile in the build directory.
- **3** Instructing your system's make utility to use the generated makefile to compile the generated source code, link object files and libraries, and generate an executable program file called *model* (UNIX) or *model*.exe (Windows). The executable image resides in your working directory.

For a more detailed discussion of the build process, see "Automatic Program Building" on page 2-16 and "Build Process" on page 2-18.

## Verifying the Executable Program

Once you have an executable image, run the image and compare the results to the results of your model's simulation. You can do this by

- 1 Logging output data produced by simulation runs
- 2 Logging output data produced by executable program runs
- 3 Comparing the results of the simulation and executable program runs

Does the output match? Are you able to explain any differences? Do you need to eliminate any differences? At this point, it might be necessary to revisit and possibly fine-tune your block and configuration parameter settings.

For an example, see "Code Verification" on page 3-21.

## Naming and Saving the Configuration Set

When you close a model, you should save it to preserve your configuration settings (unless you regard your recent changes as dispensable). If you want to maintain several alternative configurations for a model (e.g., GRT and Rapid Simulation targets, inline parameters on/off, different solvers, etc.), you can set up a configuration set for each set of configuration parameters and give it an identifying name. You can do this easily in Model Explorer. To name and save a configuration,

- Open Model Explorer by selecting Model Explorer from the model's View menu.
- **2** In the **Model Hierarchy** pane, click the + sign preceding the model name to reveal its components.
- **3** Click the Configuration (active) node under the model name.

The Configuration Parameters dialog box appears in the right pane.

- **4** In the **Configuration Parameters** pane, type a name you want to give the current configuration in the **Name** field.
- **5** Click **Apply**. The name of the active configuration in the **Model Hierarchy** pane changes to the name you typed.
- 6 Save the model.

#### **Adding and Copying Configuration Sets**

You can save the model with more than one configuration so that you can instantly reconfigure it at a later time. To do this, copy the active configuration to a new one, or add a new one, then modify and name the new configuration, as follows:

- **1** Open Model Explorer by selecting **Model Explorer** from the model's **View** menu.
- **2** In the **Model Hierarchy** pane, click the + sign preceding the model name to reveal its components.
- **3** To add a new configuration set, while the model is selected in the **Model Hierarchy** pane, select **Configuration Set** from the **Add** menu, or click the yellow gear icon on the toolbar:

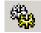

A new configuration set named Configuration appears in the **Model Hierarchy** pane.

**4** To copy an existing configuration set, right-click its name in the **Model Hierarchy** pane and drag it to the + sign in front of the model name.

A new configuration set with a numeral (e.g., 1) appended to its name appears lower in the **Model Hierarchy** pane.

- **5** If desired, rename the new configuration by right-clicking it, selecting **Properties**, and typing the new name in the **Name** field on the Configuration Parameters dialog box that appears. Then click the **Apply** button.
- 6 Make the new configuration the active one by right-clicking it in the **Model Hierarchy** pane and selecting **Activate** from the context menu.

The content of the Is Active field in the right pane changes from no to yes.

7 Save the model.

#### **Documenting the Project**

Consider documenting the design and implementation details of your project to facilitate

- Project verification and validation
- Collaboration with other individuals or teams, particularly if dependencies exist
- Archiving the project for future reference

One way of documenting a Real-Time Workshop code generation project is to use the Report Generator for MATLAB and Simulink. Using the Report Generator, you can generate a comprehensive Rich Text Format (RTF), Extensible Markup Language (XML), or Hypertext Markup Language (HTML) report that includes the following information:

- Model name and version
- Real-Time Workshop version
- Date and time Real-Time Workshop generated the code
- List of generated source and header (include) files

- Optimization and Real-Time Workshop target selection and build process configuration settings
- Mapping of subsystem numbers to subsystem labels
- Listings of generated and custom code for the model

To get started with generating a code generation report, see the demo rtwdemo\_codegenrpt and tutorial "Documenting a Code Generation Project" on page 3-62. For details on using the Report Generator, see the MATLAB Report Generator documentation.

# **Automatic Program Building**

Real-Time Workshop builds programs automatically for real-time applications in a variety of host environments. Using the make utility, Real-Time Workshop controls how it compiles and links the generated source code.

The following figure illustrates the complete process. The box labeled "Automated build process" highlights portions of the process that Real-Time Workshop executes.

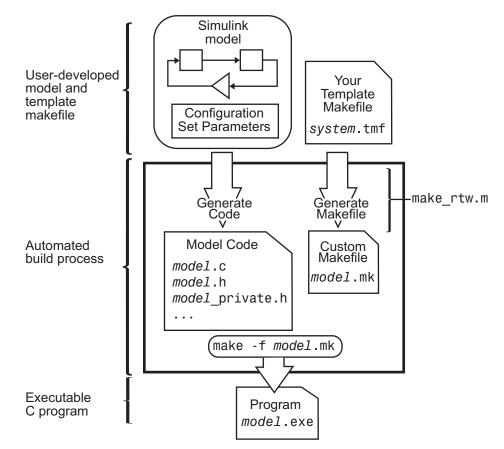

The M-file specified by the **Make command** field in the **Build process** section of the **Real-Time Workshop** pane of the Configuration Parameters dialog box controls an internal portion of the Real-Time Workshop build process. By default, the name of the M-file command is make\_rtw; Real-Time Workshop will invoke this M-file for most targets. Any options specified in this field will be passed into the makefile-based build process. In some cases, targets will customize the make\_rtw command. However, the arguments used by the function must be preserved.

Although the command may work for a stand-alone model, use of the make\_rtw command at the command line can be error prone. For example, if you have multiple models open, you need to make sure the current subsystem, found by entering gcs in the MATLAB command window, contains the model you want to build. Also, some target environments supply a **Make command** in the Configuration Parameters dialog box that is not make\_rtw. Finally, models containing Model blocks do not build by using make\_rtw directly.

To build (or generate code for) a model as currently configured from the MATLAB Command Window, use one of the following rtwbuild commands.

rtwbuild modelname
rtwbuild('modelname')

# **Build Process**

- "Build Process Steps" on page 2-18
- "Model Compilation" on page 2-20
- "Code Generation" on page 2-20
- "Customized Makefile Generation" on page 2-21
- "Executable Program Generation" on page 2-22
- "Files and Directories Created by the Build Process" on page 2-23

## **Build Process Steps**

Real-Time Workshop generates C code only or generates the C code and produces an executable image, depending on the level of processing you choose. By default, a **Build** button appears on the **Real-Time Workshop** pane of the Configuration Parameters dialog box. This button completes the entire build process and an executable image results. If you select the **Generate code only** check box to the left of the button, the button label changes to **Generate code**.

When you click the **Build** or **Generate code** button, Real-Time Workshop performs the following build process. If Real-Time Workshop detects code generation constraints for your model, it issues warning or error messages.

- 1 "Model Compilation" on page 2-20 Real-Time Workshop analyzes your block diagram (and any models referenced by Model blocks) and compiles an intermediate hierarchical representation in a file called *model.rtw*.
- **2** "Code Generation" on page 2-20 The Target Language Compiler reads *model*.rtw, translates it to C code, and places the C file in a build directory within your working directory.

When you click Generate code, processing stops here.

**3** "Customized Makefile Generation" on page 2-21 — Real-Time Workshop constructs a makefile from the appropriate target makefile template and writes it in the build directory.

**4** "Executable Program Generation" on page 2-22 — Your system's make utility reads the makefile to compile source code, link object files and libraries, and generate an executable image, called *model* (UNIX) or *model*.exe (Windows). The makefile places the executable image in your working directory.

If you select **Generate HTML report** on the **Real-Time Workshop** pane, a navigable summary of source files is produced when the model is built. The report files occupy a directory called html within the build directory. The report contents vary depending on the target, but all reports feature clickable links to generated source files. The following display shows an example of an HTML code generation report for a generic real-time (GRT) target.

| Real-Time Workshop Report |                                                                         |
|---------------------------|-------------------------------------------------------------------------|
| Back Forward              | Code Generation Report for                                              |
| Contents                  | -                                                                       |
| Summary                   | rtwdemo f14                                                             |
| Remove highlighting       |                                                                         |
| Subsystems                |                                                                         |
| Code mapping              | Summary                                                                 |
| Code reuse exceptions     |                                                                         |
| Generated Source Files    | Real-Time Workshop code generated for Simulink model "rtwdemo_f14.mdl". |
| rt_nonfinite.c            | Model Version : 1.33                                                    |
| rtwdemo_f14.c             | Real-Time Workshop version: 6.5 (R2006b) 13-Jul-2006                    |
| rt_nonfinite.h            | C source code generated on : Tue Jul 18 10:33:42 2006                   |
| rtmodel.h                 | o source coue generated on . The sai to 10.55.12 2000                   |
| rtwdemo_f14.h             | Configuration Settings at the Time of Code Generation : click to open   |
| rtwdemo f14 private.h     |                                                                         |
| rtwdemo f14 types.h       |                                                                         |
| rtwtypes.h                |                                                                         |
| 1 1                       |                                                                         |
|                           | <u>QK</u> <u>Cancel</u> <u>Help</u> <u>Apply</u>                        |

For more information, see "Generate HTML Report" in the Real-Time Workshop documentation. You can also view an HTML report in **Model Explorer**. See the last part of "Generating Code for a Referenced Model" on page 3-50 for details.

Details about each of the four steps in the process follow.

## **Model Compilation**

The build process begins with Simulink compiling the block diagram. During this stage, Simulink

- Evaluates simulation and block parameters
- Propagates signal widths and sample times
- Determines the execution order of blocks within the model
- Computes work vector sizes, such as those used by S-functions. (For more information about work vectors, see the Simulink Writing S-Functions documentation.)

When Simulink completes this processing, it compiles an intermediate representation of the model. This intermediate description is stored in a language-independent format in the ASCII file model.rtw. The model.rtw file is the input to the next stage of the build process.

model.rtw files are similar in format to Simulink model (.mdl) files, but are used only for automated code generation. For a general description of the model.rtw file format, see the Target Language Compiler documentation.

## **Code Generation**

During code generation, Real-Time Workshop uses the Target Language Compiler (TLC) and a supporting TLC function library to transform the intermediate model description stored in *model*.rtw into target-specific code.

The target language compiled by the TLC is an interpreted programming language designed to convert a model description to code. The TLC executes a TLC program comprising several target files (.tlc scripts). The TLC scripts specify how to generate code from the model, using the *model*.rtw file as input.

The TLC

- 1 Reads the model.rtw file
- 2 Compiles and executes commands in a system target file

The system target file is the entry point or main file. You select it from those available on the MATLAB path with the system target file browser or you can type the name of any such file on your system prior to building.

3 Compiles and executes commands in block-level target files

For blocks in the Simulink model, there is a corresponding target file that is either dynamically generated or statically provided.

**Note** Real-Time Workshop executes all user-written S-function target files, but optionally executes block target files for Simulink blocks.

4 Writes a source code version of the Simulink block diagram

## **Customized Makefile Generation**

After generating the code, Real-Time Workshop generates a customized makefile, *model.mk*. The generated makefile instructs the make system utility to compile and link source code generated from the model, as well as any required harness program, libraries, or user-provided modules.

Real-Time Workshop creates *model*.mk from a system template file, *system*.tmf (where *system* stands for the selected target name). The system template makefile is designed for your target environment. You have the option of modifying the template makefile to specify compilers, compiler options, and additional information used during the creation of the executable.

Real-Time Workshop creates the *model*.mk file by copying the contents of *system*.tmf and expanding lexical tokens (symbolic names) that describe your model's configuration.

Real-Time Workshop provides many system template makefiles, configured for specific target environments and development systems. "Selecting a System Target File" in the Real-Time Workshop documentation lists all template makefiles that are bundled with Real-Time Workshop. To see an example template makefile, navigate to matlabroot/rtw/c/grt, and open with an editor the file grt\_msvc.tmf. You can fully customize your build process by modifying an existing template makefile or providing your own template makefile.

### **Executable Program Generation**

The following figure shows how Real-Time Workshop controls automatic program building.

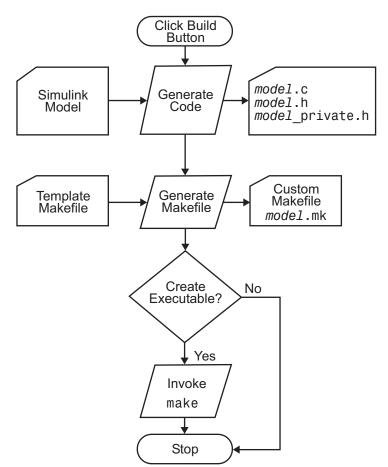

During the final stage of processing, Real-Time Workshop invokes the generated makefile, *model*.mk, which in turn compiles and links the generated code. On PC platforms, a batch file is created to invoke the generated makefile. The batch file sets up the proper environment for invoking the make utility and related compiler tools. To avoid unnecessary recompilation of C files, the make utility performs date checking on the dependencies between the object

and C files; only out-of-date source files are compiled. Optionally, the makefile can download the resulting executable image to your target hardware.

This stage is optional, as illustrated by the control logic in the preceding figure. You might choose to omit this stage, for example, if you are targeting an embedded microcontroller or a digital signal processing (DSP) board.

To omit this stage of processing, select the **Generate code only** option on the **Real-Time Workshop** pane of the Configuration Parameters dialog box. You can then cross-compile your code and download it to your target hardware. "Interacting with the Build Process" in the Real-Time Workshop documentation discusses the options that control whether or not the build creates an executable image.

## Files and Directories Created by the Build Process

The following sections discuss

- "Files Created During Build Process" on page 2-23
- "Directories Used During the Build Process" on page 2-28

#### **Files Created During Build Process**

This section lists *model*.\* files created during the code generation and build process for the GRT and GRT malloc targets when used with stand-alone models. Additional directories and files are created to support shared utilities and model references (see "Building Subsystems and Working with Referenced Models" in the Real-Time Workshop documentation).

Real-Time Workshop derives many of the files from the *model*.mdl file you create with Simulink. You can think of the *model*.mdl file as a very high-level programming language source file.

**Note** Files generated by Real-Time Workshop Embedded Coder are packaged slightly differently. Depending on model architectures and code generation options, Real-Time Workshop might generate other files.

Descriptions of the principal generated files follow. Note that these descriptions use the generic term *model* for the model name:

model.rtw

An ASCII file, representing the compiled model, generated by the Real-Time Workshop build process. This file is analogous to the object file created from a high-level language source program. By default, Real-Time Workshop deletes this file when the build process is complete. However, you can choose to retain the file for inspection.

• model.c

C source code that corresponds to *model*.mdl and is generated by the Target Language Compiler. This file contains

- Include files model.h and model\_private.h
- All data except data placed in model\_data.c
- Model-specific scheduler code
- Model-specific solver code
- Model registration code
- Algorithm code
- Optional GRT wrapper functions
- model.h

Defines model data structures and a public interface to the model entry points and data structures. Also provides an interface to the real-time model data structure (model\_rtM) via access macros. model.h is included by subsystem .c files in the model. It includes

- Exported Simulink data symbols
- Exported Stateflow machine parented data
- Model data structures, including rtM
- Model entry point functions
- model\_private.h

Contains local define constants and local data required by the model and subsystems. This file is included by the generated source files in the model.

You might need to include *model\_private.h* when interfacing legacy hand-written code to a model. See "Header Dependencies When Interfacing Legacy/Custom Code with Generated Code" in the Real-Time Workshop documentation for more information. This header file contains

- Imported Simulink data symbols
- Imported Stateflow machine parented data
- Stateflow entry points
- Real-Time Workshop details (various macros, enums, and so forth that are private to the code)
- model\_types.h

Provides forward declarations for the real-time model data structure and the parameters data structure. These might be needed by function declarations of reusable functions. *model\_types.h* is included by all the generated header files in the model.

• model\_data.c

A conditionally generated C source code file containing declarations for the parameters data structure and the constant block I/O data structure, and any zero representations for structure data types that are used in the model. If these data structures are not used in the model, *model\_data.c* is not generated. Note that these structures are declared extern in *model.*h. When present, this file contains

- Constant block I/O parameters
- Include files model.h and model\_private.h
- Definitions for the zero representations for any user-defined structure data types used by the model
- Constant parameters
- model.exe (Windows ) or model (UNIX), generated in the current directory, not in the build directory

Executable program file created under control of the make utility by your development system (unless you have explicitly specified that Real-Time Workshop generate code only and skip the rest of the build process)

• model.mk

Customized makefile generated by the Real-Time Workshop build process. This file builds an executable program file.

rtmodel.h

Contains #include directives required by static main program modules such as grt\_main.c and grt\_malloc\_main.c. Since these modules are not created at code generation time, they include rt\_model.h to access model-specific data structures and entry points. If you create your own main program module, take care to include rtmodel.h.

• rtwtypes.h

For GRT targets, a header file that includes simstruc\_types.h, which, in turn, includes tmwtypes.h. For Real-Time Workshop Embedded Coder ERT targets, rtwtypes.h itself provides the necessary defines, enums, and so on, instead of including tmwtypes.h and simstruc\_types.h. The rtwtypes.h file generated for ERT is an optimized (reduced) file based on the settings provided with the model that is being built. See "Header Dependencies When Interfacing Legacy/Custom Code with Generated Code" in the Real-Time Workshop documentation for more information.

• rt\_nonfinite.c

C source file that declares and initializes global nonfinite values for inf, minus inf, and nan. Nonfinite comparison functions are also provided. This file is always generated for GRT-based targets and optionally generated for other targets.

rt\_nonfinite.h

C header file that defines extern references to nonfinite variables and functions. This file is always generated for GRT-based targets and optionally generated for other targets.

• rtw\_proj.tmw

File Real-Time Workshop generated for the make utility to use to determine when to rebuild objects when the name of the current Real-Time Workshop project changes

model.bat

Windows batch file used to set up the appropriate compiler environment and invoke the make command

modelsources.txt

List of additional sources that should be included in the compilation.

Optional files:

• model\_targ\_data\_map.m

M-file used by external mode to initialize the external mode connection

model\_dt.h

C header file used for supporting external mode. Declares structures that contain data type and data type transition information for generated model data structures.

• subsystem.c

C source code for each noninlined nonvirtual subsystem or copy thereof when the subsystem is configured to place code in a separate file

subsystem.h

C header file containing exported symbols for noninlined nonvirtual subsystems. Analogous to *model*.h.

• model\_capi.h

An interface header file between the model source code and the generated C-API. See "C-API for Interfacing with Signals and Parameters" in Real-Time Workshop User's Guide for more information.

• model\_capi.c

C source file that contains data structures that describe the model's signals and parameters without using external mode. See "C-API for Interfacing with Signals and Parameters" in Real-Time Workshop User's Guide for more information. • rt\_sfcn\_helper.h, rt\_sfcn\_helper.c

Header and source files providing functions needed by noninlined S-functions in a model. The functions rt\_CallSys, rt\_enableSys, and rt\_DisableSys are used when noninlined S-functions call downstream function-call subsystems.

In addition, when you select the **Generate HTML report** option, Real-Time Workshop generates a set of HTML files (one for each source file plus a *model\_*contents.html index file) in the html subdirectory within your build directory.

The above source files have dependency relationships, and there are additional file dependencies that you might need to take into account. These are described in "Generated Source Files and File Dependencies" in the Real-Time Workshop documentation.

#### **Directories Used During the Build Process**

Real-Time Workshop places output files in three directories during the build process:

• The working directory

If you choose to generate an executable program file, Real-Time Workshop writes the file *model*.exe (Windows) or *model* (UNIX) to your working directory.

The build directory — model\_target\_rtw

A subdirectory within your working directory. The build directory name is *model\_target\_*rtw, where *model* is the name of the source model and *target* is the selected target type (for example, grt for the generic real-time target). The build directory stores generated source code and all other files created during the build process (except the executable program file).

Project directory — slprj

A subdirectory within your working directory. When models referenced via Model blocks are built for simulation or Real-Time Workshop code generation, files are placed in slprj. Real-Time Workshop Embedded Coder has an option that places generated shared code in slprj without the use of model reference. Subdirectories in slprj provide separate places

2-28

for simulation code, some Real-Time Workshop code, utility code shared between models, and other files. Of particular importance to Real-Time Workshop users are

Model reference Real-Time Workshop target files

slprj/target/modelName/

 MAT-files used during code generation of model reference Real-Time Workshop target and stand-alone code generation

slprj/target/modelName/tmwinternal

Shared (fixed-point) utilities

slprj/target/\_sharedutils

See "Working with Project Directories" on page 3-60 for more information on organizing your files with respect to project directories.

The build directory always contains the generated code modules *model.c*, *model.*h, and the generated makefile *model.*mk.

Depending on the target, code generation, and build options you select, the build directory might also include

- model.rtw
- Object files (.obj or .o)
- Code modules generated from subsystems
- HTML summary reports of files generated (in the html subdirectory)
- TLC profiler report files
- Block I/O and parameter tuning information file (model\_capi.c)
- · C-API code for parameters and signals
- Real-Time Workshop project (model.tmw) files

For additional information about using project directories, see "Project Directory Structure for Model Reference Targets" and "Supporting Shared Utility Directories in the Build Process" in the Real-Time Workshop documentation.

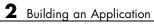

# Working with Real-Time Workshop

This chapter provides hands-on tutorials that help you get started generating code with Real-Time Workshop, as quickly as possible. It includes the following topics:

| Demonstration Model: rtwdemo_f14<br>(p. 3-3)     | Describes the Simulink model that the first three tutorials use                                                                                         |
|--------------------------------------------------|----------------------------------------------------------------------------------------------------|
| Building a Generic Real-Time<br>Program (p. 3-4) | Shows how to generate C code from<br>a Simulink demo model and build an<br>executable program                                                           |
| Data Logging (p. 3-14)                           | Explains how to modify the<br>demonstration program to save data<br>in a MATLAB MAT-file for plotting                                                   |
| Code Verification (p. 3-21)                      | Demonstrates how to verify a<br>generated program by comparing its<br>output to that of the original model<br>under simulation                          |
| First Look at Generated Code (p. 3-27)           | Examines code generated for a very<br>simple model, illustrating the effects<br>of some of Real-Time Workshop code<br>generation options                |
| Working with External Mode Using GRT (p. 3-38)   | Acquaints you with the basics of<br>using external mode on a single<br>computer, and demonstrates the<br>value of external mode to rapid<br>prototyping |

| Generating Code for a Referenced<br>Model (p. 3-50) | Introduces generating code for<br>models referenced with Model<br>blocks, and using <b>Model Explorer</b><br>to browse code files |
|-----------------------------------------------------|----------------------------------------------------------------------------------------------------|
| Documenting a Code Generation<br>Project (p. 3-62)  | Explains how to use Simulink Report<br>Generator to generate a detailed<br>report for a code generation project                   |

To get the maximum benefit from this book, The MathWorks recommends that you study and work all the tutorials, in the order presented.

These tutorials assume basic familiarity with MATLAB and Simulink. You should also read Chapter 2, "Building an Application", before proceeding.

The procedures for building, running, and testing your programs are almost identical in UNIX and PC environments. The discussion notes differences where applicable.

Make sure that a MATLAB compatible C compiler is installed on your system before proceeding with these tutorials. See "Supported Third-Party Compilers" on page 1-12 in the Real-Time Workshop documentation for more information on supported compilers and compiler installation.

## Demonstration Model: rtwdemo\_f14

The first three tutorials use a demonstration Simulink model, rtwdemo\_f14.mdl, from the directory:

```
matlabroot/toolbox/rtw/rtwdemos/
```

By default, this directory is on your MATLAB path; *matlabroot* is the location of MATLAB on your system. The rtwdemo\_f14 model represents a simplified flight controller for the longitudinal motion of a Grumman Aerospace F-14 aircraft. The figure below shows the top level of this model.

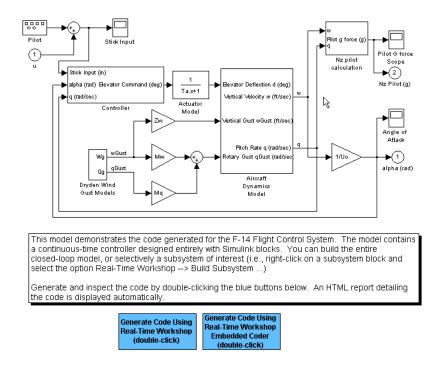

The model simulates the pilot's stick input with a square wave having a frequency of 0.5 radians per second and an amplitude of  $\pm 1$ . The system outputs are the aircraft angle of attack and the G forces experienced by the pilot. The input and output signals are visually monitored by Scope blocks.

# **Building a Generic Real-Time Program**

- "Tutorial Overview" on page 3-4
- "Working and Build Directories" on page 3-4
- "Setting Program Parameters" on page 3-5
- "Selecting the Target Configuration" on page 3-7
- "Building and Running the Program" on page 3-11
- "Contents of the Build Directory" on page 3-12

## **Tutorial Overview**

This tutorial walks through the process of generating C code and building an executable program from the demonstration model. The resulting stand-alone program runs on your workstation, independent of external timing and events.

## **Working and Build Directories**

It is convenient to work with a local copy of the rtwdemo\_f14 model, stored in its own directory, f14example. Set up your working directory as follows:

- 1 In MATLAB, navigate to a directory where you have write access.
- **2** Create the working directory from the MATLAB command line by typing:

mkdir f14example

**3** Make f14example your working directory:

cd f14example

4 Open the rtwdemo\_f14 model:

rtwdemo\_f14

The model appears in the Simulink window.

5 In the model window, choose File > Save As. Navigate to your working directory, f14example. Save a copy of the rtwdemo\_f14 model as f14rtw.mdl.

During code generation, Real-Time Workshop creates a *build directory* within your working directory. The build directory name is *model\_target\_rtw*, derived from the name of the source model and the chosen target. The build directory stores generated source code and other files created during the build process. You examine the build directory contents at the end of this tutorial.

**Note** When a model contains Model blocks (which enable one Simulink model to include others), special *project directories* are created in your working directory to organize code for referenced models. Project directories exist alongside of Real-Time Workshop build directories, and are always named slprj. "Generating Code for a Referenced Model" on page 3-50 describes navigating project directory structures in **Model Explorer**.

## **Setting Program Parameters**

To generate code correctly from the f14rtw model, you must change some of the simulation parameters. In particular, note that generic real-time (GRT) and most other targets require that the model specify a fixed-step solver.

**Note** Real-Time Workshop can generate code for models using variable-step solvers for rapid simulation (rsim) and S-function targets only. A Simulink license is checked out when rsim targets execute. See "Licensing Protocols for Simulink Solvers in RSim Executables" in the Real-Time Workshop documentation for details.

To set parameters, use the Model Explorer as follows:

- Open Model Explorer by selecting Model Explorer from the model's View menu.
- **2** In the **Model Hierarchy** pane, click the + sign preceding the model name to reveal its components.
- 3 Click Configuration (Active) in the left pane.
- 4 Click Solver in the center pane. The Solver pane appears at the right.

**5** Enter the following parameter values on the **Solver** pane (some may already be set):

Start Time: 0.0

Stop Time: 60

#### Solver options:

**Type**: Fixed-step **Solver**: ode5 (Dormand-Prince)

```
Fixed step size: 0.1
```

```
Tasking mode: SingleTasking
```

The **Solver** pane with the modified parameter settings is shown below. Note the tan background color of the controls you just changed. The color also appears on fields that were set automatically by your choices in other fields. Use this visual feedback to double-check that what you set is what you intended. When you apply your changes, the background color reverts to white.

| Solver                                    |                               |
|-------------------------------------------|-------------------------------|
| Simulation time                           |                               |
| Start time: 0.0                           | Stop time: 60                 |
| Solver options                            |                               |
| Type: Fixed-step                          | Solver: ode5 (Dormand-Prince) |
| Periodic sample time constraint:          | Unconstrained 📃               |
| Fixed-step size (fundamental sample time) | ): [0.1                       |
| Tasking mode for periodic sample times:   | SingleTasking 🗾               |
| 📕 Higher priority value indicates higher  | task priority                 |
| Automatically handle data transfers be    | stween tasks                  |

- 6 Click Apply to register your changes.
- **7** Save the model. Simulation parameters persist with the model, for use in future sessions.

## Selecting the Target Configuration

**Note** Some of the steps in this section do not require you to make changes. They are included to help you familiarize yourself with the Real-Time Workshop user interface. As you step through the dialog boxes, place the mouse pointer on any item of interest to see a tooltip describing its function.

To specify the desired target configuration, you choose a system target file, a template makefile, and a make command.

In these tutorials (and in most applications), you do not need to specify these parameters individually. Here, you use the ready-to-run generic real-time target (GRT) configuration. The GRT target is designed to build a stand-alone executable program that runs on your workstation.

To select the GRT target via the **Model Explorer**:

- **1** Open Model Explorer by selecting **Model Explorer** from the model's **View** menu.
- **2** In the **Model Hierarchy** pane, click the + sign preceding the model name to reveal its components.
- **3** Click **Configuration** (Active) in the left pane.
- 4 Click **Real-Time Workshop** in the center pane. The **Real-Time Workshop** pane appears at the right. This pane has several tabs.
- 5 Click the General tab to activate the pane that controls target selection.
- **6** Click the **Browse** button next to the **System target file** field. This opens the System Target File Browser, illustrated below. The browser displays a list of all currently available target configurations. Your available configurations may differ. When you select a target configuration, Real-Time Workshop automatically chooses the appropriate system target file, template makefile, and make command. Their names appear at the bottom left of the window.

**Note** The system target file browser lists all system target files found on the MATLAB path. Using some of these might require additional licensed products, such as Real-Time Workshop Embedded Coder.

| ert.tlc Real-Time Workshop Embedded Coder (no auto configuration)<br>ert.tlc Real-Time Workshop Embedded Coder (auto configures for optimized fi<br>ert.tlc Real-Time Workshop Embedded Coder (auto configures for optimized fi<br>ert.tlc Visual C/C++ Project Makefile only for the Real-Time Workshop Embed<br>grt.tlc Generic Real-Time Target<br>grt.tlc Visual C/C++ Project Makefile only for the "grt" target | oating-poi |
|----------------------------------------------------------------------------------------------------|------------|
| ert.tlc Real-Time Workshop Embedded Coder (auto configures for optimized fl<br>ert.tlc Visual C/C++ Project Makefile only for the Real-Time Workshop Embed<br>grt.tlc Generic Real-Time Target                                                                                                    | oating-poi |
| ert.tlc Visual C/C++ Project Makefile only for the Real-Time Workshop Embed<br>grt.tlc Generic Real-Time Target                                                                                                    |            |
| grt.tlc Generic Real-Time Target                                                                                                    | ded Coder  |
|                                                                                                    |            |
| grt.tlc Visual C/C++ Project Makefile only for the "grt" target                                                                                                    |            |
|                                                                                                    |            |
| grt_malloc.tlc Generic Real-Time Target with dynamic memory allocation                                                                                                    |            |
| grt_malloc.tlc Visual C/C++ Project Makefile only for the "grt_malloc" target                                                                                                    |            |
| •                                                                                                    | •          |
| ull name; E:\mattab\rtw\c\qrt\art.tlc                                                                                                    |            |
| emplate make file: grt default tmf                                                                                                    |            |
| lake command: make rtw                                                                                                    |            |

**7** From the list of available configurations, select Generic Real-Time Target (as shown above) and then click **OK**.

The **Real-Time Workshop** pane displays the correct system target file (grt.tlc), make command (make\_rtw), and template makefile (grt\_default\_tmf), as shown below:

| Real-Time Workshop                                   |       |
|------------------------------------------------------|-------|
| General Comments Symbols Custom Code Debug Interface |       |
| Target selection                                     |       |
| System target file: grt.tlc B                        | rowse |
| Language: C                                          |       |
| Description: Generic Real-Time Target                |       |
|                                                      |       |
| Generate HTML report                                 |       |
| ✓ Generate H I ML report                             |       |
|                                                      |       |
| Build process                                        |       |
| TLC options: -p0 -aWarnNonSaturatedBlocks=0          |       |
| Makefile configuration                               |       |
| 🔽 Generate makefile                                  |       |
| Make command: make_rtw                               |       |
| Template makefile: grt_default_tmf                   |       |
|                                                      |       |
|                                                      |       |
| Generate code only                                   | Build |

8 Select the **Debug** tab of the **Real-Time Workshop** pane. The options displayed here control build verbosity and debugging support, and are common to all target configurations. Make sure that all options are set to their defaults, as shown below.

| Real-Time ' | Workshop                                     |  |
|-------------|----------------------------------------------|--|
| General     | Comments Symbols Custom Code Debug Interface |  |
| Build proc  | cess ,                                       |  |
| Verb        | oose build                                   |  |
| 🗖 Reta      | ain .rtw file                                |  |
| -TLC proce  |                                              |  |
| · ·         | Jess<br>ile TLC                              |  |
|             |                                              |  |
| ☐ Start     | t TLC debugger when generating code          |  |
| 🗖 Start     | t TLC coverage when generating code          |  |
| 🔽 Enat      | ble TLC assertion                            |  |
|             |                                              |  |

**9** Select the **Symbols** tab of the **Real-Time Workshop** pane. The options on this pane control the look and feel of generated code. Only one option exists for the GRT target, **Maximum identifier length** (the number of characters allowed in variable and other symbol names). The default for this option is 31, as shown below.

| Real-Time '                            | •        |         |             |       |           |  |
|----------------------------------------|----------|---------|-------------|-------|-----------|--|
| General                                | Comments | Symbols | Custom Code | Debug | Interface |  |
| Auto-generated identifier naming rules |          |         |             |       |           |  |
| Maximum identifier length: 31          |          |         |             |       |           |  |
|                                        |          |         |             |       |           |  |

10 Select the Comments tab of the Real-Time Workshop pane. The options displayed here control the types of comments included in generated code. Make sure that all options are set to their defaults, as shown below.

| eal-Time \ | ₩orkshop        |                |                   |       |          |   |  |
|------------|-----------------|----------------|-------------------|-------|----------|---|--|
| General    | Comments        | Symbols        | Custom Code       | Debug | Interfac | e |  |
| Overall co | ontrol          |                |                   |       |          |   |  |
| 🔽 Inclue   | le comments     |                |                   |       |          |   |  |
| Auto gen   | erated commen   | ts             |                   |       |          |   |  |
| 🔽 Simuli   | nk block comm   | ients          |                   |       |          |   |  |
| □ Show     | eliminated bloc | :ks            |                   |       |          |   |  |
| 🔽 Verbo    | ise comments f  | or SimulinkGlo | bal storage class |       |          |   |  |
|            |                 |                |                   |       |          |   |  |
|            |                 |                |                   |       |          |   |  |

- **11** Make sure that the **Generate code only** option is not checked, as shown at the bottom of the preceding figure.
- **12** Save the model.

## **Building and Running the Program**

The Real-Time Workshop build process generates C code from the model, and then compiles and links the generated program to create an executable image. To build and run the program,

1 In the **Real-Time Workshop** pane, select the **General** tab, then click the **Build** button to start the build process.

A number of messages concerning code generation and compilation appear in the MATLAB Command Window. The initial messages are

### Starting Real-Time Workshop build procedure for model:
f14rtw
### Generating code into build directory: f14rtw grt rtw

A code generation report is displayed after the code is generated because the **Generate HTML report** and **Launch report automatically** options in the **Real-Time Workshop General** tab are checked.

The contents of many of the succeeding messages depends on your compiler and operating system. The final message is

### Successful completion of Real-Time Workshop build procedure
for model: f14rtw

The working directory now contains an executable, f14rtw.exe (Windows) or f14rtw (UNIX). In addition, Real-Time Workshop has created a project directory, slprj, a build directory, f14rtw\_grt\_rtw, and a report file directory, html, in your working directory.

**2** To observe the contents of the working directory after the build, type the dir command from the Command Window.

| dir |            |                |
|-----|------------|----------------|
|     | f14rtw.exe | f14rtw_grt_rtw |
|     | f14rtw.mdl | slprj          |

**3** To run the executable from the Command Window, type

!f14rtw

The ! character passes the command that follows it to the operating system, which runs the stand-alone f14rtw program.

The program produces one line of output in the Command Window:

```
**starting the model**
```

No data is output.

**4** Finally, to see the files created in the build directory, type

dir f14rtw\_grt\_rtw

## **Contents of the Build Directory**

The build process creates a build directory and names it model\_target\_rtw, concatenating the name of the source model and the chosen target. In this example, the build directory is named f14rtw\_grt\_rtw.

| File             | Description                                                                                                    |
|------------------|----------------------------------------------------------------------------------------------------|
| f14rtw.c         | Stand-alone C code that implements the model                                                                                       |
| rt_nonfinite.c   | Function to initialize nonfinite types (Inf, NaN, and -Inf)                                                                        |
| f14rtw.h         | An include header file containing definitions of parameters and state variables                                                    |
| f14rtw_types.h   | Forward declarations of data types used in the code                                                                                |
| f14rtw_private.h | Header file containing common include definitions                                                                                  |
| rt_nonfinite.h   | Imported declarations for nonfinite types                                                                                          |
| rtwtypes.h       | Static include file for Simulink simstruct data types; some embedded targets tailor this file to reduce overhead, but GRT does not |

The build directory includes these generated files (not in this order):

| File      | Description                                                                                                    |
|-----------|----------------------------------------------------------------------------------------------------|
| rtmodel.h | Master header file for including generated code<br>in the static main program (its name never<br>changes, and it simply includes f14rtw.h) |
| f14rtw.mk | Makefile generated from a template for the GRT target                                                                                      |

The build directory also contains other files used in the build process, such as the object (.obj) files, a batch control file (f14rtw.bat), and a marker file (rtw\_proj.tmw). The build directory contains a subdirectory, html, containing HTML files that report on the build process and show the code that it generated.

# **Data Logging**

- "Tutorial Overview" on page 3-14
- "Data Logging During Simulation" on page 3-15
- "Data Logging from Generated Code" on page 3-17

## **Tutorial Overview**

Real-Time Workshop MAT-file data logging facility enables a generated program to save system states, outputs, and simulation time at each model execution time step. The data is written to a MAT-file, named (by default) model.mat, where model is the name of your model. In this tutorial, data generated by the model f14rtw.mdl is logged to the file f14rtw.mat. Refer to "Building a Generic Real-Time Program" on page 3-4 for instructions on setting up f14rtw.mdl in a working directory if you have not done so already.

To configure data logging, click **Data Import/Export** in the center pane of the Model Explorer. The process is the same as configuring a Simulink model to save output to the MATLAB workspace. For each workspace return variable you define and enable, Real-Time Workshop defines a parallel MAT-file variable. For example, if you save simulation time to the variable tout, your generated program logs the same data to a variable named rt\_tout. You can change the prefix rt\_to a suffix (\_rt), or eliminate it entirely. You do this by selecting **Real-Time Workshop** in the center pane of the Model Explorer, then clicking the **Interface** tab.

**Note** Simulink lets you log signal data from anywhere in a model via the **Log** signal data option in the Signal Properties dialog box (accessed via context menu by right-clicking signal lines). Real-Time Workshop does not use this method of signal logging in generated code. To log signals in generated code, you must either use the **Data Import/Export** options described below or include To File or To Workspace blocks in your model.

In this tutorial, you modify the f14rtw model so that the generated program saves the simulation time and system outputs to the file f14rtw.mat. Then you load the data into the MATLAB workspace and plot simulation time

against one of the outputs. The f14rtw model should be open and configured as it was at the end of the previous tutorial.

#### **Data Logging During Simulation**

To use the data logging feature:

- Open Model Explorer by selecting Model Explorer from the model's View menu.
- **2** In the **Model Hierarchy** pane, click the + sign preceding the model name to reveal its components.
- 3 Click Configuration (Active) in the left pane.
- **4** Click **Data Import/Export** in the center pane. The **Data Import/Export** pane appears at the right. Its **Save to workspace** section lets you specify which outport data is to be saved to the workspace and what variable names to use for it.
- **5** Select the **Time** option. This tells Simulink to save time step data during simulation as a variable named tout. You can enter a different name to distinguish different simulation runs (for example using different step sizes), but take the default for this tutorial. Selecting **Time** enables Real-Time Workshop to generate code that logs the simulation time to a MAT-file.
- **6** Select the **Output** option. This tells Simulink to save time step data during simulation as a variable named yout. Selecting **Output** enables Real-Time Workshop to generate code that logs the root Output blocks (Angle of Attack and Pilot G Force) to a MAT-file.

**Note** The sort order of the yout array is based on the port number of the Outport blocks, starting with 1. Angle of Attack and Pilot G Force are logged to yout(:,1) and yout(:,2), respectively.

7 If any other options are enabled, clear them. Set **Decimation** to 1 and **Format** to Array. The figure below shows the dialog.

| Data Import/Export                                    |  |
|-------------------------------------------------------|--|
| Load from workspace                                   |  |
| input:                                                |  |
| 🗖 Initial state: []                                   |  |
|                                                       |  |
| Save to workspace                                     |  |
| Time: tout                                            |  |
| T States: xout                                        |  |
| V Output: yout                                        |  |
| Final states: xFinal                                  |  |
| 📕 Signal logging: JogsDut                             |  |
| Inspect signal logs when simulation is paused/stopped |  |
| Save options                                          |  |
|                                                       |  |
| Limit data points to last: 1000 Decimation: 1         |  |
| Format: Array                                         |  |
|                                                       |  |

- 8 Click Apply to register your changes.
- 9 Save the model.
- 10 Open the Pilot G Force Scope block of the model, then run the model by choosing Simulation > Start in the model window. The resulting Pilot G Force scope display is shown below.

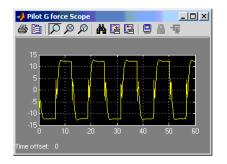

**11** Verify that the simulation time and outputs have been saved to the MATLAB workspace in MAT-files. At the MATLAB prompt, type:

whos \*out

Simulink displays:

| Name | Size  | Bytes | Class Attributes |
|------|-------|-------|------------------|
| tout | 601×1 | 4808  | double           |
| yout | 601x2 | 9616  | double           |

**12** Verify that Pilot G Force was correctly logged by plotting simulation time versus that variable. At the MATLAB prompt, type:

plot(tout,yout(:,2))

The resulting plot is shown below.

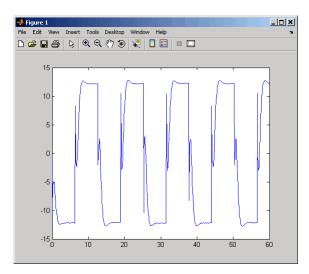

# Data Logging from Generated Code

In the second part of this tutorial, you build and run a Real-Time Workshop executable of the f14rtw model that outputs a MAT-file containing the simulation time and outputs you previously examined. Even though you

have already generated code for the f14rtw model, you must now regenerate that code because you have changed the model by enabling data logging. The steps below explain this procedure.

To avoid overwriting workspace data with data from simulation runs, Real-Time Workshop modifies identifiers for variables logged by Simulink. You can control these modifications from the **Model Explorer**:

- **1** Open Model Explorer by selecting **Model Explorer** from the model's **View** menu.
- **2** In the **Model Hierarchy** pane, click the + sign preceding the model name to reveal its components.
- 3 Click Configuration (Active) in the left pane.
- 4 In the center pane, click **Real-Time Workshop**. The **Real-Time Workshop** pane appears to the right.
- 5 Click the Interface tab.
- **6** Set **MAT-file variable name modifier** to \_rt. This adds the suffix \_rt to each variable that you selected to be logged in the first part of this tutorial (tout, yout).
- **7** Clear the **Generate code only** check box, if it is currently selected. The pane should look like this:

| Real-Time Workshop                                                                     |       |
|----------------------------------------------------------------------------------------|-------|
| General Comments Symbols Custom Code Debug Interface                                   |       |
| Software environment                                                                   |       |
| Target floating-point math environment: C89/C90 (ANSI)                                 | -     |
| Utility function generation Auto                                                       | -     |
| Verification<br>MAT-file variable name modifier:rt<br>Data exchange<br>Interface: None | Y     |
| Generate code only                                                                     | Build |

- 8 Click Apply to register your changes.
- 9 Save the model.
- **10** To generate code and build an executable, click the **Build** button.
- **11** When the build concludes, run the executable with the command:

!f14rtw

**12** The program now produces two message lines, indicating that the MAT-file has been written.

\*\* starting the model \*\*
\*\* created f14rtw.mat \*\*

**13** Load the MAT-file data created by the executable and look at the workspace variables from simulation and the generated program by typing:

load f14rtw.mat
whos tout\* yout\*

Simulink displays:

| Name    | Size  | Bytes | Class Attribute |
|---------|-------|-------|-----------------|
| tout    | 601x1 | 4808  | double          |
| tout_rt | 601x1 | 4808  | double          |
| yout    | 601x2 | 9616  | double          |
| yout_rt | 601x2 | 9616  | double          |

Note that all arrays have the same number of elements.

14 Observe that the variables tout\_rt (time) and yout\_rt (Pilot G Force and Angle of Attack) have been loaded from the file. Plot Pilot G Force as a function of time.

plot(tout\_rt,yout\_rt(:,2))

The resulting plot is identical to the plot you produced in step 10 of the previous part of this tutorial:

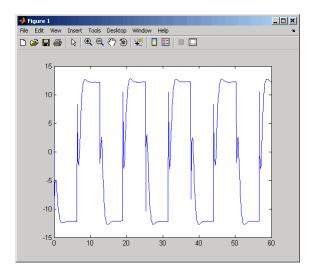

# **Code Verification**

- "Tutorial Overview" on page 3-21
- "Logging Signals via Scope Blocks" on page 3-21
- "Logging Simulation Data" on page 3-23
- "Logging Data from the Generated Program" on page 3-23
- "Comparing Numerical Results of the Simulation and the Generated Program" on page 3-26

### **Tutorial Overview**

In this tutorial, you verify the answers computed by code generated from the f14rtw model. You do this by capturing two sets of output data and comparing the sets. You obtain one set by running the model itself in Simulink, and the other set by executing code generated from the model by Real-Time Workshop.

**Note** To obtain a valid comparison between outputs of the model and the generated program, you must use the same **Solver options** and the same **Step size** for both the Simulink run and the Real-Time Workshop build process, and the model must be configured to save simulation time, as shown in the preceding tutorial.

#### Logging Signals via Scope Blocks

This example uses Scope blocks (rather than Outport blocks) to log output data. The f14rtw model should be configured as it was at the end of the previous tutorial, "Data Logging" on page 3-14.

To configure the Scope blocks to log data,

- **1** Save the model if any unsaved changes exist.
- **2** Clear the MATLAB workspace to eliminate the results of previous simulation runs. At the MATLAB prompt, type:

clear

The clear operation clears not only variables created during previous simulations, but all workspace variables, some of which are standard variables that the f14rtw model requires.

- **3** Reload the model so that the standard workspace variables are redeclared and initialized:
  - **a** Close the model by clicking its window's **Close** box.
  - **b** At the MATLAB prompt, type:

f14rtw

The model reopens, which declares and initializes the standard workspace variables.

- **4** Open the Stick Input Scope block and click the **Parameters** button (the second button from the left) on the toolbar of the Scope window. The Stick Input Parameters dialog box opens.
- 5 Click the Data History tab of the Stick Input Parameters dialog box.
- 6 Select the Save data to workspace option and change the Variable name to Stick\_input. The dialog box appears as follows:

| 🥠 'Stick Input' parameters                           |
|------------------------------------------------------|
| General Data history Tip: try right clicking on axes |
| ☑ Limit data points to last: 5000                    |
| Save data to workspace                               |
| Variable name: Stick_input                           |
| Format: Array                                        |
|                                                      |
| OK Cancel Help Apply                                 |

7 Click OK.

The Stick Input parameters now specify that the Stick Input signal to the Scope block will be logged to the array Stick\_input during simulation. The generated code will log the same signal data to the MAT-file variable rt\_Stick\_input during a run of the executable program.

- 8 Configure the Pilot G Force and Angle of Attack Scope blocks similarly, using the variable names Pilot\_G\_force and Angle\_of\_attack.
- 9 Save the model.

### **Logging Simulation Data**

The next step is to run the simulation and log the signal data from the Scope blocks:

- 1 Open the Stick Input, Pilot G Force, and Angle of Attack Scope blocks.
- 2 Run the model. The three Scope plots look like this:

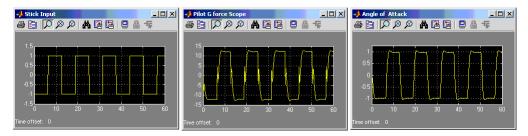

- **3** Use the whos command to show that the array variables Stick\_input, Pilot\_G\_force, and Angle\_of\_attack have been saved to the workspace.
- **4** Plot one or more of the logged variables against simulation time. For example,

```
plot(tout, Stick_input(:,2))
```

# Logging Data from the Generated Program

Because you have modified the model, you must rebuild and run the f14rtw executable to obtain a valid data file:

- Open Model Explorer by selecting Model Explorer from the model's View menu.
- **2** In the **Model Hierarchy** pane, click the + sign preceding the model name to reveal its components.

- 3 Click Configuration (Active) in the left pane.
- 4 Select Real-Time Workshop on the center pane of the Model Explorer, and click the **Interface** tab. The **Interface** pane appears.
- 5 Set the MAT-file variable name modifier menu to rt . This prefixes rt to each variable that you selected to be logged in the first part of this tutorial.
- 6 Click Apply.
- **7** Save the model.
- 8 Generate code and build an executable by clicking the **Build** button. Status messages in the MATLAB Command Window track the build process.
- **9** When the build finishes, run the stand-alone program from MATLAB.

!f14rtw

The executing program writes the following messages to the MATLAB Command Window.

| * * | starting | the   | model  | **  |
|-----|----------|-------|--------|-----|
| **  | created  | f14rt | tw.mat | * * |

10 Load the data file f14rtw.mat and observe the workspace variables.

| >> load f14rtw<br>>> whos rt* |       |       |        |            |
|-------------------------------|-------|-------|--------|------------|
| Name                          | Size  | Bytes | Class  | Attributes |
| rt_Angle_of_attack            | 601x2 | 9616  | double |            |
| rt_Pilot_G_force              | 601x2 | 9616  | double |            |
| rt_Stick_input                | 601x2 | 9616  | double |            |
| rt_tout                       | 601x1 | 4808  | double |            |
| rt_yout                       | 601x2 | 9616  | double |            |

**11** Use MATLAB to plot three workspace variables created by the executing program as a function of time.

```
figure('Name','Stick_input')
plot(rt_tout,rt_Stick_input(:,2))
figure('Name','Pilot_G_force')
plot(rt_tout,rt_Pilot_G_force(:,2))
figure('Name','Angle_of_attack')
plot(rt_tout,rt_Angle_of_attack(:,2))
```

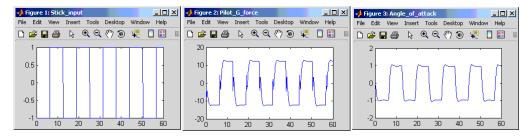

Your Simulink simulations and the generated code have apparently produced nearly identical output. The next section shows how to quantify this similarity.

# Comparing Numerical Results of the Simulation and the Generated Program

You have now obtained data from a Simulink run of the model and from a run of the program generated from the model. It is a simple matter to compare the f14rtw model output to the results achieved by Real-Time Workshop. Your comparison results may differ from those shown below.

To compare Angle\_of\_attack (simulation output) to rt\_Angle\_of\_attack (generated program output), type:

```
max(abs(rt_Angle_of_attack-Angle_of_attack))
```

MATLAB prints:

ans = 1.0e-015 \* 0 0.3331

Similarly, the comparison of Pilot\_G\_force (simulation output) to rt\_Pilot\_G\_force (generated program output) is:

Overall agreement is within 10<sup>-13</sup>. The means of residuals are an order of magnitude smaller. This slight error can be caused by many factors, including

- Different compiler optimizations
- Statement ordering
- Runtime libraries

For example, a function call such as sin(2.0) might return a slightly different value depending on which C library you are using. Such variations can also cause differences between your results and those shown above.

# First Look at Generated Code

- "Tutorial Overview" on page 3-27
- "Setting Up the Model" on page 3-28
- "Generating Code Without Buffer Optimization" on page 3-29
- "Generating Code with Buffer Optimization" on page 3-32
- "Further Optimization: Expression Folding" on page 3-34
- "HTML Code Generation Reports" on page 3-35

#### **Tutorial Overview**

In this tutorial, you examine code generated from a simple model to observe the effects of some of the many code optimization features available in Real-Time Workshop.

**Note** You can view the code generated from this example using the MATLAB editor. You can also view the code in the MATLAB Help browser if you enable the **Create HTML report** option before generating code. See the following section, "HTML Code Generation Reports" on page 3-35, for an introduction to using the HTML report feature.

The source model, example.mdl, is shown below.

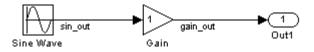

## Setting Up the Model

First, create the model from Simulink library blocks, and set up basic Simulink and Real-Time Workshop parameters as follows:

1 Create a directory, example\_codegen, and make it your working directory:

```
!mkdir example_codegen
cd example codegen
```

- 2 Create a new model and save it as example.mdl.
- **3** Add Sine Wave, Gain, and Out1 blocks to your model and connect them as shown in the preceding diagram. Label the signals as shown.
- 4 Open Model Explorer by selecting **Model Explorer** from the model's **View** menu.
- **5** In the **Model Hierarchy** pane, click the + sign preceding the model name to reveal its components.
- 6 Click Configuration (Active) in the left pane.
- 7 Select Solver in the center pane. The Solver pane appears at the right.
- 8 In the Solver Options pane:
  - a Select Fixed-step in the Type field.
  - **b** Select discrete (no continuous states) in the Solver field.
  - **c** Specify 0.1 in the **Fixed-step size** field. (Otherwise, Real-Time Workshop will post a warning and supply a default value when you generate code.)
- 9 Click Apply.
- **10** Click **Data Import/Export** in the center pane and make sure all check boxes in the right pane are cleared. Click **Apply** if you made any changes.
- 11 Select **Real-Time Workshop** in the center pane. Under **Target Selection** in the right pane, select the default generic real-time (GRT) target grt.tlc.

- 12 Select Generate code only at the bottom of the right pane. This option causes Real-Time Workshop to generate code and a make file, then stop at that point, rather than proceeding to invoke make to compile and link the code. Note that the label on the **Build** button changes to **Generate code**.
- 13 Click Apply.

14 Save the model.

#### **Generating Code Without Buffer Optimization**

When the block I/O optimization feature is enabled, Real-Time Workshop uses local storage for block outputs wherever possible. In this tutorial, you disable this option to see what the nonoptimized generated code looks like:

**1** Select **Optimization** in the center pane. The **Optimization** pane appears at the right. Clear the **Signal storage reuse** option, as shown below. Change any other attributes as needed to match the figure.

| )ptimization                                                |                                    |
|-------------------------------------------------------------|------------------------------------|
| -Simulation and code generation                             |                                    |
| Block reduction                                             | Conditional input branch execution |
| Implement logic signals as boolean data (vs. double).       | 🔲 Signal storage reuse             |
| Inline parameters                                           | Configure                          |
| Application lifespan (days) inf                             |                                    |
|                                                             |                                    |
| Code generation                                             |                                    |
| _ Signals                                                   |                                    |
| Enable local block outputs                                  | se block outputs                   |
| 👘 🔲 Ignore integer downcasts in folded expressions 🔲 Inline | e invariant signals                |
| Eliminate superfluous temporary variables (Expression fol   | ding)                              |
| Loop unrolling threshold: 5                                 |                                    |
| -                                                           |                                    |
| Integer and fixed-point                                     |                                    |
| Remove code from floating-point to integer conversions t    | that wraps out-of-range values     |
|                                                             |                                    |

- 2 Click Apply.
- **3** Select **Real-Time Workshop** in the center pane, and click **Generate code** on the right.

**4** Because the **Generate code only** option was selected, Real-Time Workshop does not invoke your make utility. The code generation process ends with this message:

### Successful completion of Real-Time Workshop
build procedure for model: example

- **5** The generated code is in the build directory, example\_grt\_rtw. The file example\_grt\_rtw/example.c contains the output computation for the model. Open this file in the MATLAB editor.
- **6** In example.c, find the function example\_output near the top of the file.

The generated C code consists of procedures that implement the algorithms defined by your Simulink block diagram. The execution engine calls the procedures in proper succession as time moves forward. The modules that implement the execution engine and other capabilities are referred to collectively as the run-time interface modules. See Real-Time Workshop User's Guide for a complete discussion of how Real-Time Workshop interfaces and executes application, system-dependent, and system-independent modules, in each of the two styles of generated code.

In code generated for example, the generated example\_output function implements the actual algorithm for multiplying a sine wave by a gain. The example\_output function computes the model's block outputs. The run-time interface must call example\_output at every time step. With buffer optimizations turned off, example\_output assigns unique buffers to each block output. These buffers (rtB.sin\_out, rtB.gain\_out) are members of a global block I/O data structure, called in this code example\_B and declared as follows:

```
/* Block signals (auto storage) */
BlockIO example example B;
```

The data type BlockIO\_example is defined in example.h as follows:

The output code accesses fields of this global structure, as shown below:

```
/* Model output function */
static void example_output(int_T tid)
{
    /* Sin: '<Root>/Sine Wave' */
    example_B.sin_out = sin(example_M->Timing.t[0] * example_P.SineWave_Freq +
        example_P.SineWave_Phase) * example_P.SineWave_Amp + example_P.SineWave_Bias;
    /* Gain: '<Root>/Gain' */
    example_B.gain_out = example_B.sin_out * example_P.Gain_Gain;
    /* Outport: '<Root>/Out1' */
    example_Y.Out1 = example_B.gain_out;
    UNUSED_PARAMETER(tid);
}
```

7 In GRT targets such as this, the function example\_output is called by a wrapper function, MdlOutputs. In example.c, find the function MdlOutputs near the end. It looks like this:

```
void MdlOutputs(int_T tid)
{
    example_output(tid);
}
```

**Note** In previous releases, MdlOutputs was the actual output function for code generated by all GRT-configured models. It is now implemented as a wrapper function to provide greater compatibility among different target configurations.

In the steps below, you turn buffer optimizations on and observe how these optimizations improve the code.

## Generating Code with Buffer Optimization

Enable signal buffer optimizations and regenerate the code as follows:

- 1 Change your current working directory back to example\_codegen if you have not already done so.
- **2** Select **Optimization** in the center pane. The **Optimization** pane appears at the right. Select the **Signal storage reuse** option.
- **3** Note that three controls become enabled in the **Code generation** section: **Enable local block outputs**, **Reuse block outputs**, and **Eliminate superfluous temporary variables (Expression folding)**. Make sure that the first two options are selected, and **Eliminate superfluous temporary variables (Expression folding)** is not selected, as shown below.

| Slock reduction                                                                                                    | Conditional input branch execution |
|----------------------------------------------------------------------------------------------------|------------------------------------|
| 🔲 Implement logic signals as boolean data (vs. double).                                                                                              | Signal storage reuse               |
| Inline parameters                                                                                                    | Configure                          |
| Application lifespan (days) inf                                                                                                    |                                    |
|                                                                                                    |                                    |
|                                                                                                    |                                    |
| Code generation                                                                                                    |                                    |
| Code generation                                                                                                    |                                    |
|                                                                                                    | ise block outputs                  |
| - Signals                                                                                                    |                                    |
| Signals                                                                                                    | e invariant signals                |
| Signals<br>Enable local block outputs<br>Ignore integer downcasts in folded expressions<br>Eliminate superfluous temporary variables (Expression for | e invariant signals                |
| Signals<br>Enable local block outputs<br>Ignore integer downcasts in folded expressions                                                              | e invariant signals                |

You will observe the effects of expression folding later in this tutorial. Not performing expression folding allows you to see the effects of the block output optimizations.

- 4 Click Apply to apply the new settings.
- **5** Select **Real-Time Workshop** in the center pane, and click **Generate code** on the right.

As before, Real-Time Workshop generates code in the example\_grt\_rtw directory. The previously generated code is overwritten.

**6** Edit example\_grt\_rtw/example.c and examine the function example\_output.

With buffer optimizations enabled, the code in example\_output reuses temporary buffers with local scope, rtb\_sin\_out and rtb\_gain\_out, rather than assigning global buffers to each input and output.

This code is more efficient in terms of memory usage. The efficiency improvement gained by enabling **Enable local block outputs** and **Reuse block outputs** would be more significant in a large model with many signals.

## **Further Optimization: Expression Folding**

As a final optimization, you turn on expression folding, a code optimization technique that minimizes the computation of intermediate results and the use of temporary buffers or variables.

Enable expression folding and regenerate the code as follows:

- 1 Change your current working directory back to example\_codegen if you have not already done so.
- 2 Select Optimization in the center pane. The Optimization pane appears.
- **3** Select the **Eliminate superfluous temporary variables** (**Expression folding**) option.

| nditional input branch execution<br>nal storage reuse<br>nfigure            |  |  |
|-----------------------------------------------------------------------------|--|--|
| nal storage reuse                                                           |  |  |
|                                                                             |  |  |
| nfigure                                                                     |  |  |
|                                                                             |  |  |
|                                                                             |  |  |
|                                                                             |  |  |
|                                                                             |  |  |
|                                                                             |  |  |
| puts                                                                        |  |  |
| 🔽 Ignore integer downcasts in folded expressions 🔲 Inline invariant signals |  |  |
| Eliminate superfluous temporary variables (Expression folding)              |  |  |
|                                                                             |  |  |
|                                                                             |  |  |
|                                                                             |  |  |
|                                                                             |  |  |
|                                                                             |  |  |

- 4 Click Apply.
- 5 Select **Real-Time Workshop** in the center pane, and click **Generate code** on the right.

Real-Time Workshop generates code as before.

6 Edit example\_grt\_rtw/example.c and examine the function example\_output.

In the previous examples, the Gain block computation was computed in a separate code statement and the result was stored in a temporary location before the final output computation.

With **Eliminate superfluous temporary variables (Expression folding)** selected, there is a subtle but significant difference in the generated code: the gain computation is incorporated (or folded) directly into the Outport computation, eliminating the temporary location and separate code statement. This computation is on the last line of the example\_output function.

In many cases, expression folding can incorporate entire model computations into a single, highly optimized line of code. Expression folding is turned on by default. Using this option will improve the efficiency of generated code.

#### **HTML Code Generation Reports**

When the **Generate HTML report** option on the **Real-Time Workshop** pane is selected, a navigable summary of source files is produced when the model is built. See the figure below.

Selecting this option causes Real-Time Workshop to produce an HTML file for each generated source file, plus a summary and an index file, in a directory named html within the build directory. If the **Launch report automatically** option (which is enabled by selecting **Generate HTML report**) is also selected, the HTML summary and index are automatically displayed.

In the HTML report, you can click links in the report to inspect source and include files, and view relevant documentation. In these reports,

- Global variable instances are hyperlinked to their definitions.
- Block header comments in source files are hyperlinked back to the model; clicking one of these causes the block that generated that section of code to be highlighted (this feature requires Real-Time Workshop Embedded Coder and the ERT target).

An HTML report for the example.mdl GRT target is shown below.

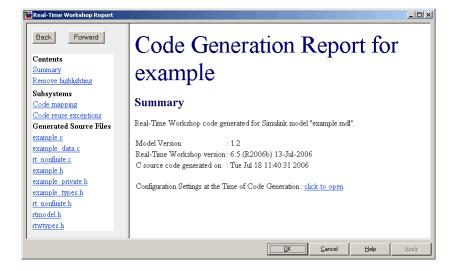

One useful feature of HTML reports is the link on the Summary page identifying Configuration Settings at the Time of Code Generation. Clicking this opens a read-only Configuration Parameters dialog box through which you can navigate to identify the settings of every option in place at the time that the HTML report was generated.

You can refer to HTML reports at any time. To review an existing HTML report after you have closed its window, use any HTML browser to open the file html/model\_codgen\_rpt.html within your build directory.

**Note** The contents of HTML reports for different target types vary, and reports for models with subsystems feature additional information. You can also view HTML-formatted files and text files for generated code and model reference targets within **Model Explorer**. See "Generating Code for a Referenced Model" on page 3-50 for more information.

For further information on configuring and optimizing generated code, consult these sections of the Real-Time Workshop User's Guide documentation:

- "Code Generation and the Build Process" contains overviews of controlling optimizations and other code generation options.
- "Optimizing a Model for Code Generation" has additional details on signal reuse, expression folding, and other code optimization techniques.
- "Program Architecture" has details on the structure and execution of *model*.c files.

# Working with External Mode Using GRT

- "Tutorial Overview" on page 3-38
- "Setting Up the Model" on page 3-39
- "Building the Target Executable" on page 3-41
- "Running the External Mode Target Program" on page 3-44
- "Tuning Parameters" on page 3-48

#### **Tutorial Overview**

This section provides step-by-step instructions for getting started with external mode, a very useful environment for rapid prototyping. The tutorial consists of four parts, each of which depends on completion of the preceding ones, in order. The four parts correspond to the steps that you follow in simulating, building, and tuning an actual real-time application:

- 1 Set up the model.
- **2** Build the target executable.
- **3** Run the external mode target program.
- 4 Tune parameters.

The example presented uses the generic real-time target, and does not require any hardware other than the computer on which you run Simulink and Real-Time Workshop. The generated executable in this example runs on the host computer in a separate process from MATLAB and Simulink.

The procedures for building, running, and testing your programs are almost identical in UNIX and PC environments. The discussion notes differences where applicable.

For a more thorough description of external mode, including a discussion of all the options available, see "Using the External Mode User Interface" in the Real-Time Workshop documentation.

## **Setting Up the Model**

In this part of the tutorial, you create a simple model, extmode\_example, and a directory called ext\_mode\_example to store the model and the generated executable:

1 Create the directory from the MATLAB command line by typing

mkdir ext\_mode\_example

**2** Make ext\_mode\_example your working directory:

cd ext\_mode\_example

**3** Create a model in Simulink with a Sine Wave block for the input signal, two Gain blocks in parallel, and two Scope blocks. The model is shown below. Be sure to label the Gain and Scope blocks as shown, so that subsequent steps will be clear to you.

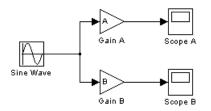

**4** Define and assign two variables A and B in the MATLAB workspace as follows:

A = 2; B = 3;

**5** Open Gain block A and set its **Gain** parameter to the variable A.

| Block Parameters: Gain A                                          |  |  |  |
|-------------------------------------------------------------------|--|--|--|
| Gain                                                              |  |  |  |
| Element-wise gain (y = K.*u) or matrix gain (y = K*u or y = u*K). |  |  |  |
| Main Signal data types Parameter data types                       |  |  |  |
| Gain:                                                             |  |  |  |
| A                                                                 |  |  |  |
| Multiplication: Element-wise(K.*u)                                |  |  |  |
| Sample time (-1 for inherited):                                   |  |  |  |
| -1                                                                |  |  |  |
|                                                                   |  |  |  |
| <u> </u>                                                          |  |  |  |

6 Similarly, open Gain block B and set its Gain parameter to the variable B.

When the target program is built and connected to Simulink in external mode, you can download new gain values to the executing target program by assigning new values to workspace variables A and B, or by editing the values in the block parameters dialog. You explore this in "Tuning Parameters" on page 3-48.

7 Verify correct operation of the model. Open the Scope blocks and run the model. When A = 2 and B = 3, the output looks like this.

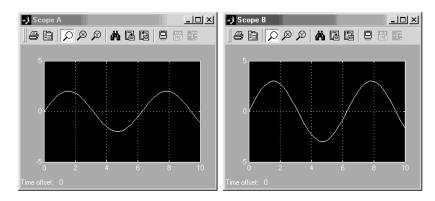

8 From the File menu, choose Save As. Save the model as extmode\_example.mdl.

## **Building the Target Executable**

In this section, you set up the model and code generation parameters required for an external mode compatible target program. Then you generate code and build the target executable:

- Open Model Explorer by selecting Model Explorer from the model's View menu.
- **2** In the **Model Hierarchy** pane, click the + sign preceding the model name to reveal its components.
- 3 Click Configuration (Active) in the left pane.
- 4 Select Solver in the center pane. The Solver pane appears at the right.
- 5 In the Solver Options pane:
  - **a** Select Fixed-step in the **Type** field.
  - **b** Select discrete (no continuous states) in the **Solver** field.
  - **c** Specify 0.1 in the **Fixed-step size** field. (Otherwise, Real-Time Workshop will post a warning and supply a value when you generate code.)
- **6** Click **Apply**. The dialog box appears below. Note that after you click **Apply**, the controls you changed again have a white background color.

| Solver                                      |                                             |
|---------------------------------------------|---------------------------------------------|
| Simulation time                             |                                             |
| Start time: 0.0                             | Stop time: 10.0                             |
| Solver options                              |                                             |
| Type: Fixed-step                            | ▼ Solver: discrete (no continuous states) ▼ |
| . , .                                       |                                             |
| Periodic sample time constraint:            |                                             |
| Fixed-step size (fundamental sample time):  | 0.1                                         |
| Tasking mode for periodic sample times:     | Auto                                        |
| 📕 Higher priority value indicates higher ta | ask priority                                |
| Automatically handle data transfers bet     | tween tasks                                 |
|                                             |                                             |

7 Click Data Import/Export in the center pane, and clear the Time and Output check boxes. In this tutorial, data is not logged to the workspace or to a MAT-file. Click Apply.

- 8 Click **Optimization** in the center pane. Make sure that the **Inline parameters** option is *not* selected. Although external mode supports inlined parameters, you will not explore them in this tutorial. Click **Apply** if you have made any changes.
- 9 Click Real-Time Workshop in the center pane. By default, the generic real-time (GRT) target is selected on the Real-Time Workshop pane. Select the Interface tab. The Interface pane appears at the right.
- 10 In the **Interface** pane, select External mode from the **Interface** pulldown menu in the **Data exchange** section. This enables generation of external mode support code and reveals two more sections of controls: **Host/Target interface** and **Memory management**.

| Software environment                                   |  |  |  |
|--------------------------------------------------------|--|--|--|
| Target floating-point math environment: C89/C90 (ANSI) |  |  |  |
| Utility function generation Auto                       |  |  |  |
| Verification                                           |  |  |  |
| MAT-file variable name modifier: t                     |  |  |  |
| Data exchange                                          |  |  |  |
| Interface: External mode                               |  |  |  |
| Host/Target interface                                  |  |  |  |
| Transport layer: tcpip MEX-file name: ext_comm         |  |  |  |
| MEX-file arguments:                                    |  |  |  |
| Memory management                                      |  |  |  |
| ☐ Static memory allocation                             |  |  |  |
|                                                        |  |  |  |

11 Set the **Transport layer** pulldown menu in the **Host/Target interface** section to tcpip. The pane now looks like this:

External mode supports communication via TCP/IP, serial, and custom transport protocols. The **MEX-file name** field specifies the name of a MEX-file that implements host and target communications on the host side. The default for TCP/IP is ext\_comm, a MEX-file provided by Real-Time Workshop. You can override this default by supplying appropriate files. See "Creating an External Mode Communication Channel" in the Real-Time Workshop documentation for details if you need to support other transport layers.

The **MEX-file arguments** field lets you specify arguments, such as a TCP/IP server port number, to be passed to the external interface program. Note that these arguments are specific to the external interface you are using. For information on setting these arguments, see "MEX-File Optional Arguments for TCP/IP Transport" and "MEX-File Optional Arguments for Serial Transport" in the Real-Time Workshop documentation.

This tutorial uses the default arguments. Leave the **MEX-file arguments** field blank.

- 12 Click Apply to save the Interface settings.
- **13** Save the model.

14 Click **Real-Time Workshop** in the center pane of the **Model Explorer**. On the right, make sure that **Generate code only** is cleared, then click the **Build** button to generate code and create the target program. The content of subsequent messages depends on your compiler and operating system. The final message is

### Successful completion of Real-Time Workshop build procedure for model: extmode\_example

In the next section, you will run the extmode\_example executable and use Simulink as an interactive front end to the running target program.

### **Running the External Mode Target Program**

The target executable, extmode\_example, is now in your working directory. In this section, you run the target program and establish communication between Simulink and the target.

**Note** An external-mode program like extmode\_example is a host-based executable. Its execution is not tied to RTOS or a periodic timer interrupt, and it does not run in real time. The program just runs as fast as possible, and the time units it counts off are simulated time units that do not correspond to time in the world outside the program.

The External Signal & Triggering dialog box (accessed via the **External Mode Control Panel**) displays a list of all the blocks in your model that support external mode signal monitoring and logging. The dialog box also lets you configure the signals that are viewed and how they are acquired and displayed. You can use it to reconfigure signals while the target program runs. In this tutorial, you observe and use the default settings of the External Signal & Triggering dialog box.

**1** From the **Tools** menu of the block diagram, select **External Mode Control Panel**, which lets you configure signal monitoring and data archiving. It also lets you connect to the target program and start and stop execution of the model code.

| 📣 example: External Mode Control F | anel 📃 🗙              |
|------------------------------------|-----------------------|
| Connection and triggering          |                       |
| Connect Start Real-                | Time Code Arm Trigger |
| Floating scope                     |                       |
| 🔽 Enable data uploading            |                       |
| Duration : auto                    |                       |
| Parameter tuning                   |                       |
| Batch download                     |                       |
| Download                           |                       |
| Configuration                      |                       |
| Signal & Triggering                | Data Archiving        |
|                                    | Close                 |

The top three buttons are for use after the target program has started. The two lower buttons open separate dialog boxes:

- The **Signal & triggering** button opens the **External Signal & Triggering** dialog box. This dialog box lets you select the signals that are collected from the target system and viewed in external mode. It also lets you select a signal that triggers uploading of data when certain signal conditions are met, and define the triggering conditions.
- The **Data archiving** button opens the **External Data Archiving** dialog box. Data archiving lets you save data sets generated by the target program for future analysis. This example does not use data archiving. See "Data Archiving" in the Real-Time Workshop documentation for more information.
- 2 In the External Mode Control Panel, click the Signal & Triggering button. The External Signal & Triggering dialog box opens. The default configuration of the External Signal & Triggering dialog box is

designed to ensure that all signals are selected for monitoring. The default configuration also ensures that signal monitoring will begin as soon as the host and target programs have connected. The figure below shows the default configuration for extmode example.

| <mark>) ext</mark> mode_example: Extern                  | al Signal & Triggering                             | X                                                                   |
|----------------------------------------------------------|----------------------------------------------------|---------------------------------------------------------------------|
| Signal selection<br>Block                                | Path                                               |                                                                     |
| X Scope A<br>X Scope B                                   | extmode_example/Scope &<br>extmode_example/Scope B | Select all     Clear all     Con     Trigger signal     Go to block |
| Trigger<br>Source: manual v Mode<br>Duration: 1000 Delay |                                                    | Port 1 Element any                                                  |
|                                                          |                                                    | Revert Help Apply Close                                             |

- **3** Make sure that the **External Signal & Triggering** dialog box is set to the defaults as shown:
  - Select all check box is selected. All signals in the Signal selection list are marked with an X in the Block column.
  - Trigger Source: manual
  - Trigger Mode: normal
  - Duration: 1000
  - **Delay**: 0
  - Arm when connect to target: selected

Click Close, and then close the External Mode Control Panel.

For information on the options mentioned above, see "External Signal Uploading and Triggering" in the Real-Time Workshop documentation.

**4** To run the target program, you must open a command prompt window (on UNIX systems, an Xterm window). At the command prompt, change to the ext\_mode\_example directory that you created in step 1. The target program is in this directory.

cd ext mode example

Next, type the following command:

extmode\_example -tf inf -w

and press Return.

**Note** On Windows platforms, you can also use the "bang" command (!) in the MATLAB Command Window (note that the trailing ampersand is required): !extmode\_example -tf inf -w &

The target program begins execution. Note that the target program is in a wait state, so no activity occurs in the MATLAB Command Window.

The -tf switch overrides the stop time set for the model in Simulink. The inf value directs the model to run indefinitely. The model code runs until the target program receives a stop message from Simulink.

The -w switch instructs the target program to enter a wait state until it receives a **Start real-time code** message from the host. This switch is required if you want to view data from time step 0 of the target program execution, or if you want to modify parameters before the target program begins execution of model code.

- **5** Open Scope blocks A and B. At this point, no signals are visible on the scopes. When you connect Simulink to the target program and begin model execution, the signals generated by the target program will be visible on the scope displays.
- **6** The model itself must be in external mode before communication between the model and the target program can begin. To enable external mode, select **External** from the simulation mode pulldown menu located on the

right side of the toolbar of the Simulink window. Alternatively, you can select **External** from the **Simulation** menu.

- 7 Reopen the External Mode Control Panel (found in the Tools menu) and click Connect. This initiates a handshake between Simulink and the target program. When Simulink and the target are connected, the Start Real-Time Code button becomes enabled, and the label of the Connect button changes to Disconnect.
- 8 Click the **Start Real-Time Code** button. The outputs of Gain blocks A and B are displayed on the two scopes in your model. With A = 2 and B = 3, the output looks like this:

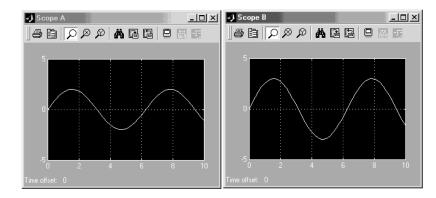

Having established communication between Simulink and the running target program, you can tune block parameters in Simulink and observe the effects the parameter changes have on the target program. You do this in the next section.

#### **Tuning Parameters**

You can change the gain factor of either Gain block by assigning a new value to the variable A or B in the MATLAB workspace. When you change block parameter values in the workspace during a simulation, you must explicitly update the block diagram with these changes. When the block diagram is updated, the new values are downloaded to the target program. To tune the variables A and B,

**1** In the MATLAB Command Window, assign new values to both variables, for example:

A = 0.5; B = 3.5;

- 2 Activate the extmode\_example model window. Select Update Diagram from the Edit menu, or press Ctrl+D. As soon as Simulink has updated the block parameters, the new gain values are downloaded to the target program, and the effect of the gain change becomes visible on the scopes.
- **3** You can also enter gain values directly into the Gain blocks. To do this, open the Block Parameters dialog box for Gain block A or B in the model. Enter a new numerical value for the gain and click **Apply**. As soon as you click **Apply**, the new value is downloaded to the target program and the effect of the gain change becomes visible on the scope. Similarly, you can change the frequency, amplitude, or phase of the sine wave signal by opening the Block Parameters dialog box for the Sine Wave block and entering a new numerical value in the appropriate field.

Note that because the Sine Wave is a source block, Simulink pauses while the Block Parameters dialog box is open. You must close the dialog box by clicking **OK**, which allows Simulink to continue and enable you to see the effect of your changes.

Also note that you cannot change the sample time of the Sine Wave block. Block sample times are part of the structural definition of the model and are part of the generated code. Therefore, if you want to change a block sample time, you must stop the external mode simulation, reset the block's sample time, and rebuild the executable.

**4** To simultaneously disconnect host/target communication and end execution of the target program, pull down the **Simulation** menu and select **Stop Real-Time Code**. You can also do this from the **External Mode Control Panel**.

# **Generating Code for a Referenced Model**

- "Tutorial Overview" on page 3-50
- "Creating and Configuring a Subsystem Within the vdp Model" on page 3-50
- "Converting the Model to Use Model Referencing" on page 3-53
- "Generating Model Reference Code for a GRT Target" on page 3-57
- "Working with Project Directories" on page 3-60

#### **Tutorial Overview**

The Model block allows an existing Simulink model to be used as a block in another model. When a model contains one or more Model blocks, it is called a *parent model*. Models represented by Model blocks are called *referenced models* in that context.

Model blocks are particularly useful for large-scale modeling applications. They work by generating code and creating a binary file for each referenced model, then executing the binary during simulation. Real-Time Workshop generates code for referenced models in a slightly different way than for top models and stand-alone models, and generates different code than Simulink does when it simulates them. Follow this tutorial to learn how Simulink and Real-Time Workshop handle Model blocks.

In this tutorial, you create a subsystem in an existing model, convert it to a referenced model, call it from the top model via a Model block, and generate code for both models. You accomplish some of these tasks automatically with a function called Simulink.Subsystem.convertToModelReference. You also explore the generated code and the project directory using the Model Explorer.

# Creating and Configuring a Subsystem Within the vdp Model

In the first part of this tutorial, you define a subsystem for the vdp demo model, set configuration parameters for the model, and use the Simulink.Subsystem.convertToModelReference function to convert it into two new models — the top model (vdptop) and a referenced model vdpmultRM containing a subsystem you created (vdpmult): **1** In MATLAB, create a new working directory wherever you want to work and cd into it:

mkdir tutorial6 cd tutorial6

**2** Open the vdp demo model by typing:

vdp

**3** Drag a box around the three blocks on the left to select them, as shown below:

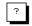

van der Pol Equation

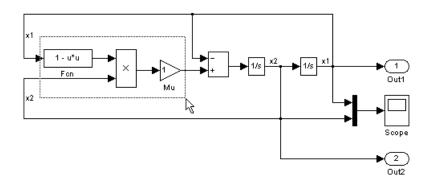

4 Choose Create Subsystem from the model's Edit menu.

A subsystem block replaces the selected blocks.

- **5** If the new subsystem block is not where you want it, move it to a preferred location.
- 6 Rename the block vdpmult.
- 7 Right-click the vdpmult block and select Subsystem Parameters.

The Function Block Parameters dialog box appears.

# 8 In the Function Block Parameters dialog box, select Treat as atomic unit, then click OK.

The border of the vdpmult subsystem thickens to indicate that it is now atomic. An atomic subsystem executes as a unit relative to the parent model: subsystem block execution does not interleave with parent block execution. This property makes it possible to extract subsystems for use as stand-alone models and as functions in generated code.

The block diagram should now appear as follows:

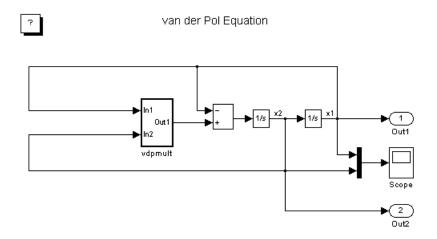

You must set several properties before you can extract a subsystem for use as a referenced model. To set the necessary properties,

- **1** Open Model Explorer by selecting **Model Explorer** from the model's **View** menu.
- **2** In the **Model Hierarchy** pane, click the + sign preceding the model name to reveal its components.
- **3** Click **Configuration** (Active) in the left pane.
- 4 In the center pane, select Solver.

- **5** In the right pane, under **Solver Options** change the **Type** to Fixed-step, then click **Apply**. You must use fixed-step solvers when generating code, although referenced models can use different solvers than top models.
- **6** In the center pane, select **Optimization**. In the right pane, under **Simulation and code generation**, select **Inline parameters**. Click **Apply**.
- 7 In the center pane, select **Diagnostics**. In the right pane:
  - a Select the **Data Validity** tab. In the **Signals** area, set **Signal** resolution to Explicit only.
  - b Select the Connectivity tab. In the Buses area, set Mux blocks used to create bus signals to error.
- 8 Click Apply.

The model now has the properties that model referencing requires.

- 9 In the center pane, click Model Referencing. In the right pane, set Rebuild options to If any changes in known dependencies detected. Click Apply. This setting prevents unnecessary code regeneration.
- 10 In the vdp model window, choose File > Save as. Save the model as vdptop in your working directory. Leave the model open.

# **Converting the Model to Use Model Referencing**

In this portion of the tutorial, you use the conversion function Simulink.SubSystem.convertToModelReference to extract the subsystem vdpmult from vdptop and convert vdpmult into a referenced model named vdpmultRM. To see the complete syntax of the conversion function, type at the MATLAB prompt:

help Simulink.SubSystem.convertToModelReference

For additional information, type:

```
doc Simulink.SubSystem.convertToModelReference
```

If you want to see a demo of Simulink.SubSystem.convertToModelReference before using it yourself, type:

sldemo\_mdlref\_conversion

Simulink also provides a menu command, **Convert to Model Block**, that you can use to convert a subsystem to a referenced model. The command calls Simulink.SubSystem.convertToModelReference with default arguments. See "Converting Subsystems to Model References" in the Simulink documentation.

### Extracting the Subsystem to a Referenced Model

To use Simulink.SubSystem.convertToModelReference to extract vdpmult and convert it to a referenced model, type:

```
Simulink.SubSystem.convertToModelReference...
('vdptop/vdpmult', 'vdpmultRM',...
'ReplaceSubsystem', true, 'BuildTarget', 'Sim')
```

This command:

- 1 Extracts the subsystem vdpmult from vdptop.
- **2** Converts the extracted subsystem to a separate model named vdpmultRM and saves the model to the working directory.
- **3** In vdptop, replaces the extracted subsystem with a Model block that references vdpmultRM.
- 4 Creates a simulation target for vdptop and vdpmultRM.

The converter prints a number of progress messages, and when successful, terminates with

ans = 1

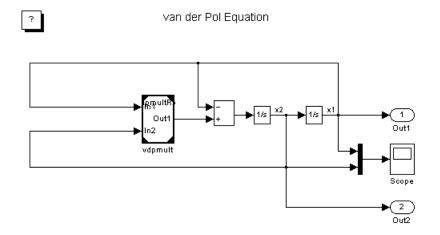

The parent model vdptop now looks like this:

Note the changes in the appearance of the block vdpmult. These changes indicate that it is now a Model block rather than a subsystem. As a Model block, it has no contents of its own: the previous contents now exist in the referenced model vdpmultRM, whose name appears at the top of the Model block. Widen the Model block as needed to expose the complete name of the referenced model.

If the parent model vdptop had been closed at the time of conversion, the converter would have opened it. Extracting a subsystem to a referenced model does *not* automatically create or change a saved copy of the parent model. To preserve the changes to the parent model, save vdptop.

Right-click the Model block vdpmultRM and choose **Open Model** 'vdpmultRM' to open the referenced model. The model looks like this:

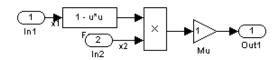

## Files Created and Changed by the Converter

The files in your working directory now consist of the following (not in this order).

| File                 | Description                                                                                                    |
|----------------------|----------------------------------------------------------------------------------------------------|
| vdptop.mdl           | Top-level model that contains a Model block where the vdpmult subsystem was                                                                                                    |
| vdpmultRM.mdl        | Referenced model created for the vdpmult subsystem                                                                                                    |
| vdpmultRM_msf.mexw32 | Static library file (Windows only). The<br>last three characters of the suffix are<br>system-dependent and may differ. This<br>file executes when the vdptop model calls<br>the model block vdpmult. When called,<br>vdpmult in turn calls the referenced model<br>vdpmultRM. |
| /slprj               | Project directory for generated model<br>reference code                                                                                                    |

Code for model reference simulation targets is placed in the slprj/sim subdirectory. Generated code for GRT, ERT, and other Real-Time Workshop targets is placed in slprj subdirectories named for those targets. You will inspect some model reference code later in this tutorial. For more information on project directories, see "Working with Project Directories" on page 3-60.

## **Running the Converted Model**

Open the Scope block in vdptop if it is not visible. In the vdptop window, click the **Start** tool or choose **Start** from the **Simulation** menu. The model calls the vdpmultRM\_msf simulation target to simulate. The output looks like this:

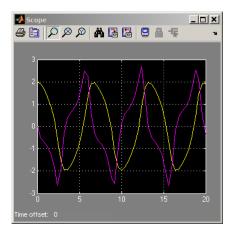

# **Generating Model Reference Code for a GRT Target**

The function Simulink.SubSystem.convertToModelReference created the model and the simulation target files for the referenced model vdpmultRM. In this part of the tutorial, you generate code for that model and the vdptop model, and run the executable you create:

- 1 Verify that you are still working in the tutorial6 directory.
- 2 If the model vdptop is not open, open it. Make sure it is the active window.
- **3** Open Model Explorer by selecting **Model Explorer** from the model's **View** menu.
- **4** In the **Model Hierarchy** pane, click the + sign preceding the vdptop model to reveal its components.
- 5 Click Configuration (Active) in the left pane.
- 6 In the center pane, select **Data Import/Export**.

7 Check **Time** and **Output** in the **Save to workspace** section of the right pane, then click **Apply**. The pane shows the following information:

| Data Import/Export                                    |         |  |  |  |
|-------------------------------------------------------|---------|--|--|--|
| Load from workspace                                   | e       |  |  |  |
| 🔲 Input: [t                                           | u]      |  |  |  |
| 🔲 Initial state: 🕅                                    | nitial  |  |  |  |
| Save to workspace                                     |         |  |  |  |
| ▼ Time:                                               | tout    |  |  |  |
| 🗖 States:                                             | xout    |  |  |  |
| 🔽 Output:                                             | yout    |  |  |  |
| Final states:                                         | xFinal  |  |  |  |
| Signal logging:                                       | logsout |  |  |  |
| Inspect signal logs when simulation is paused/stopped |         |  |  |  |
| Save options                                          |         |  |  |  |
| Limit data points to last: 1000 Decimation: 1         |         |  |  |  |
| Format:                                               | Array   |  |  |  |

These settings instruct the model vdptop (and later its executable) to log time and output data to MAT-files for each time step.

**8** Generate GRT code (the default) and an executable for the top model and the referenced model by selecting **Real-Time Workshop** in the center pane and then clicking the **Build** button.

Real-Time Workshop generates and compiles code. The current directory now contains a new file and a new directory:

| File            | Description                                                                               |
|-----------------|-------------------------------------------------------------------------------------------|
| vdptop.exe      | The executable created by Real-Time<br>Workshop                                           |
| vdptop_grt_rtw/ | The Real-Time Workshop build<br>directory, containing generated code<br>for the top model |

Real-Time Workshop also generated GRT code for the referenced model, and placed it in the slprj directory.

To view a model's generated code in **Model Explorer**, the model must be open. To use the **Model Explorer** to inspect the newly created build directory, vdptop\_grt\_rtw:

- Open Model Explorer by selecting Model Explorer from the model's View menu.
- **2** In the **Model Hierarchy** pane, click the + sign preceding the model name to reveal its components.
- 3 Click the + sign preceding Code for vdptop to reveal its components.
- 4 Click This Model that appears directly under Code for vdptop.

A list of generated code files for vdptop\_converted appears in the **Contents** pane:

rtmodel.h vdptop.c vdptop.h vdptop.mk vdptop\_private.h vdptop\_types.h

You can browse code in any of these files by selecting a file of interest in the **Contents** pane. The code for the file you select appears in the pane to the right. The figure below illustrates viewing code for vdptop.c. Your code may differ.

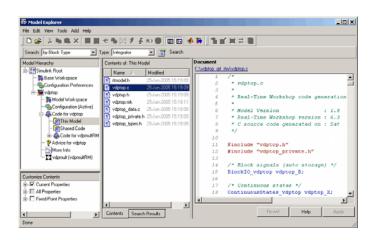

To open a file in a text editor, click a filename, and then click the hyperlink that appears in the gray area at the top of the **Document** pane.

# **Working with Project Directories**

When you view generated code in **Model Explorer**, the files listed in the **Contents** pane can exist either in a build directory or a project directory. Model reference project directories (always rooted under slprj), like build directories, are created in your current working directory, and this implies certain constraints on when and where model reference targets are built, and how they are accessed.

The models referenced by Model blocks can be stored anywhere. A given top model can include models stored on different file systems and directories. The same is not true for the simulation targets derived from these models; under most circumstances, all models referenced by a given top model must be set up to simulate and generate model reference target code in a single project directory. The top and referenced models can exist anywhere on your path, but the project directory is assumed to exist in your current directory.

This means that, if you reference the same model from several top models, each stored in a different directory, you must either

• Always work in the same directory and be sure that the models are on your path

• Allow separate project directories, simulation targets, and Real-Time Workshop targets to be generated in each directory in which you work

The files in such multiple project directories are generally quite redundant. Therefore, to avoid regenerating code for referenced models more times than necessary, you might want to choose a specific working directory and remain in it for all sessions.

As model reference code generated for Real-Time Workshop targets as well as for simulation targets is placed in project directories, the same considerations as above apply even if you are generating target applications only. That is, code for all models referenced from a given model ends up being generated in the same project directory, even if it is generated for different targets and at different times.

# **Documenting a Code Generation Project**

- "Tutorial Overview" on page 3-62
- "Generating Code for the Model" on page 3-64
- "Opening Report Generator" on page 3-65
- "Setting Report Output Options" on page 3-67
- "Specifying Models and Subsystems to Include in a Report" on page 3-68
- "Setting Component Options" on page 3-68
- "Generating the Report" on page 3-69
- "Reviewing the Generated Report" on page 3-69

## **Tutorial Overview**

As explained in "Documenting the Project" on page 2-14, one way of documenting a Real-Time Workshop code generation project is to use the Report Generator for MATLAB and Simulink. In this tutorial, you adjust Report Generator settings to include custom code and then generate a report for the Real-Time Workshop demo rtwdemo\_f14. A summary of the steps for the tutorial follows:

- **1** Generate code for the model.
- **2** Open Report Generator.
- **3** Set report output options.
- **4** Specify models and subsystems to be included.
- **5** Set component options.
- **6** Generate the report.
- **7** Review the generated report.

**Note** You need a license for Simulink Report Generator to complete steps 3 through 5. If you omit those steps and use the default option settings, the resulting output will vary from what is documented in step 6.

For details on using Report Generator, see the MATLAB Report Generator documentation.

## Generating Code for the Model

Before you can use Report Generator to document your project, you must generate code for the model. To generate code for the rtwdemo\_f14 demo,

- 1 In MATLAB, navigate to a directory where you have write access.
- 2 Create a working directory from the MATLAB command line by typing:

mkdir report\_ex

**3** Make report\_ex your working directory:

cd report\_ex

4 Open the rtwdemo\_f14 model by clicking the model name below or by entering the model name on the MATLAB command line.

rtwdemo\_f14

The model appears in a Simulink model window.

- 5 In the model window, choose File > Save As, navigate to the working directory, report\_ex, and save a copy of the rtwdemo\_f14 model as myf14.mdl.
- **6** Open Model Explorer by selecting **Model Explorer** from the model's **View** menu.
- **7** In the **Model Hierarchy** pane, click the + sign preceding the model name to reveal its components.
- 8 Click Configuration (Active) in the left pane.
- **9** In the **Contents** pane, click **Real-Time Workshop**. The Real-Time Workshop **General** pane appears.
- 10 Deselect Generate HTML report and Launch report automatically in the Documentation section. Select Generate code only and click Apply.
- 11 Click Generate code. Real-Time Workshop generates code for the model.

## **Opening Report Generator**

After you generate the code, open the Report Generator.

**1** In the model window, select **Tools > Report Generator**. The Report Explorer window opens.

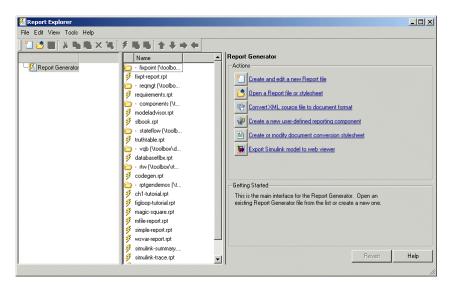

For alternative ways of opening the Report Generator, see "How MATLAB and Simulink Interact with Report Generator" in the MATLAB Report Generator documentation.

2 In the options pane (center), find the folder **rtw** (**\toolbox\rtw**) and the setup file that it contains — **codegen.rpt**.

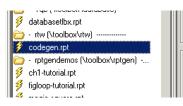

3 Double-click codegen.rpt or select it and click the **Open report** button

Report Generator displays the structure of the setup file in the outline pane (left).

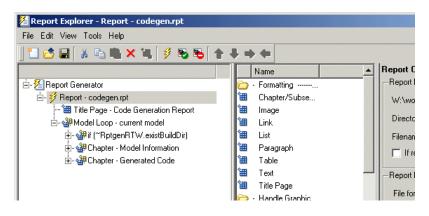

## **Setting Report Output Options**

Before generating a report, you can specify report output options, such as the directory, file name, and format. The following steps explain how to generate a Microsoft Word report named MyCGModelReport.rtf.

**1** Review the options listed under Report Options in the properties pane.

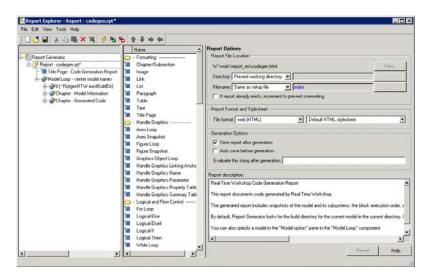

- 2 Leave the **Directory** field set to Present working directory.
- **3** Select Custom: for **Filename** and replace index with the name MyModelCGReport.
- **4** For **File format**, specify Rich Text Format and replace Standard Print with Numbered Chapters & Sections.

**5** In the outline pane (left), click **Report - codegen.rpt\***. The following acknowledgment dialog box appears.

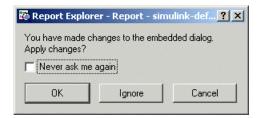

6 Click OK.

# Specifying Models and Subsystems to Include in a Report

Specify the models and subsystems to be included in the generated report by setting options in the Model Loop component.

- **1** In the outline pane (left), select **Model Loop**. Report Generator displays Model Loop component options in the properties pane.
- 2 If not already selected, select Current block diagram for the **Model name** option.
- **3** In the outline pane, click **Report codegen.rpt**\*. If you modified the value of the **Model name** option, the change acknowledgment dialog box appears. If the dialog box appears, click **OK**.

## **Setting Component Options**

After setting the report output options, review and, if appropriate, adjust Real-Time Workshop component options.

- 1 In the outline pane (left), expand the node **Chapter Generated Code**. By default, the report includes two sections, each containing one of two Real-Time Workshop report components.
- 2 Expand the node Section 1 Code Generation Summary. The Code Generation Summary component appears.

- **3** Select **Code Generation Summary**. Options for the component appear in the properties pane.
- **4** Click **Help** to review the report customizations you can make with the Code Generation Summary component. For this tutorial, do not customize the component.
- 5 Return focus to the Report Explorer window and expand the node Section
   1 Generated Code Listing. The Import Generated Code component appears.
- **6** Select **Import Generated Code**. Options for the component appear in the properties pane.
- **7** Click **Help** to review the report customizations you can make with the Import Generated Code component.
- 8 Return focus to the Report Explorer window.

## **Generating the Report**

After you adjust report options, from the **Report Explorer** window, generate the report by clicking **File > Report**. A **Message List** dialog box appears, which displays messages you can monitor as the report is generated. Model snapshots also appear during report generation.

For alternative ways of generating reports, see "How MATLAB and Simulink Interact with Report Generator" in the MATLAB Report Generator documentation.

# **Reviewing the Generated Report**

Review your generated report. Make sure the following information is included:

- System snapshots (model and subsystem diagrams)
- Block execution order list
- Version information for generated code model and Real-Time Workshop
- List of generated files

- Optimization configuration parameter settings
- Real-Time Workshop target selection and build process configuration parameter settings
- Subsystem map
- File name, path, and generated code listings for the following:
  - myf14.c
  - rt\_nonfinite.c
  - myf14.h
  - myf14\_private.h
  - myf14\_types.h
  - rt\_nonfinite.h
  - rtmodel.h
  - rtwtypes.h

#### application modules

With respect to Real-Time Workshop program architecture, these are collections of programs that implement functions carried out by the system-dependent, system-independent, and application components.

#### atomic subsystem

Subsystem whose blocks are executed as a unit before moving on. Conditionally executed subsystems are atomic, and atomic subsystems are nonvirtual. Unconditionally executed subsystems are virtual by default, but can be designated as atomic. Real-Time Workshop can generate reusable code only for nonvirtual subsystems.

#### base sample rate

Fundamental sample time of a model; in practice, limited by the fastest rate at which a processor's timer can generate interrupts. All sample times must be integer multiples of the base rate.

#### block I/O structure (model\_B)

Global data structure for storing block output signals. The number of block output signals is the sum of the widths of the data output ports of all nonvirtual blocks in your model. By default, Simulink and Real-Time Workshop try to reduce the size of the *model\_B* structure by reusing the entries in the *model\_B* structure and making other entries local variables.

#### block target file

File that describes how a specific Simulink block is to be transformed to a language such as C, based on the block's description in the Real-Time Workshop file (*model.rtw*). Typically, there is one block target file for each Simulink block.

#### code reuse

Optimization whereby code generated for identical nonvirtual subsystems is collapsed into one function that is called for each subsystem instance with appropriate parameters. Code reuse, along with *expression folding*, can dramatically reduce the amount of generated code.

#### configuration

Set of attributes for a model which defines parameters governing how a model simulates and generates code. A model can have one or more such configuration sets, and users can switch between them to change code generation targets or to modify the behavior of models in other ways.

#### configuration component

Named element of a configuration set. Configuration components encapsulate settings associated with the **Solver**, **Data Import/Export**, **Optimization**, **Diagnostics**, **Hardware Implementation**, **Model Referencing**, and **Real-Time Workshop** panes in the Configuration Parameters dialog box. A component may contain subcomponents.

#### embedded real-time (ERT) target

Target configuration that generates model code for execution on an independent embedded real-time system. Requires Real-Time Workshop Embedded Coder.

#### expression folding

Code optimization technique that minimizes the computation of intermediate results at block outputs and the storage of such results in temporary buffers or variables. It can dramatically improve the efficiency of generated code, achieving results that compare favorably with hand-optimized code.

#### file extensions

The table below lists the file extensions associated with Simulink, the Target Language Compiler, and Real-Time Workshop.

| Extension  | Created by                  | Description                                                    |
|------------|-----------------------------|----------------------------------------------------------------|
| .c or .cpp | Target Language<br>Compiler | The generated C or<br>C++ code                                 |
| . h        | Target Language<br>Compiler | C/C++ include header<br>file used by the .c or<br>.cpp program |

| Extension | Created by                                       | Description                                                                                                    |
|-----------|--------------------------------------------------|----------------------------------------------------------------------------------------------------|
| .mdl      | Simulink                                         | Contains structures<br>associated with<br>Simulink block<br>diagrams                                                       |
| .mk       | Real-Time Workshop                               | Makefile specific to<br>your model that is<br>derived from the<br>template makefile                                        |
| .rtw      | Real-Time Workshop                               | Intermediate<br>compilation<br>(model.rtw) of a<br>.mdl file used in<br>generating C or C++<br>code                        |
| .tlc      | The MathWorks and<br>Real-Time Workshop<br>users | Target Language<br>Compiler script<br>files that Real-Time<br>Workshop uses to<br>generate code for<br>targets and blocks  |
| .tmf      | Supplied with<br>Real-Time Workshop              | Template makefiles                                                                                                    |
| .tmw      | Real-Time Workshop                               | Project marker<br>file inside a build<br>directory that<br>identifies the date<br>and product version<br>of generated code |

### generic real-time (GRT) target

Target configuration that generates model code for a real-time system, with the resulting code executed on your workstation. (Execution is not tied to a real-time clock.) You can use GRT as a starting point for targeting custom hardware.

#### host system

Computer system on which you create and may compile your real-time application. Also referred to as emulation hardware.

#### inline

Generally, this means to place something directly in the generated source code. You can inline parameters and S-functions using Real-Time Workshop and the Target Language Compiler.

#### inlined parameters

(Target Language Compiler Boolean global variable: InlineParameters) The numerical values of the block parameters are hard-coded into the generated code. Advantages include faster execution and less memory use, but you lose the ability to change the block parameter values at run time.

#### inlined S-function

An S-function can be inlined into the generated code by implementing it as a .tlc file. The code for this S-function is placed in the generated model code itself. In contrast, noninlined S-functions require a function call to an S-function residing in an external MEX-file.

#### interrupt service routine (ISR)

Piece of code that your processor executes when an external event, such as a timer, occurs.

#### loop rolling

(Target Language Compiler global variable: RollThreshold) Depending on the block's operation and the width of the input/output ports, the generated code uses a for statement (rolled code) instead of repeating identical lines of code (flat code) over the signal width.

#### make

Utility to maintain, update, and regenerate related programs and files. The commands to be executed are placed in a *makefile*.

#### makefiles

Files that contain a collection of commands that allow groups of programs, object files, libraries, and so on, to interact. Makefiles are executed by your development system's make utility.

#### mode1**.rtw**

Intermediate record file into which Real-Time Workshop compiles the blocks, signals, states, and parameters a model, which the Target Language Compiler reads to generate code to represent the model.

#### multitasking

Process by which a microprocessor schedules the handling of multiple tasks. In generated code, the number of tasks is equal to the number of sample times in your model. *See also* pseudo multitasking.

#### noninlined S-function

In the context of Real-Time Workshop, this is any C-MEX S-function that is not implemented using a customized .tlc file. If you create a C-MEX S-function as part of a Simulink model, it is by default noninlined unless you write your own .tlc file that inlines it.

#### nonreal-time

Simulation environment of a block diagram provided for high-speed simulation of your model. Execution is not tied to a real-time clock.

#### nonvirtual block

Any block that performs some algorithm, such as a Gain block. Real-Time Workshop generates code for all nonvirtual blocks, either inline or as separate functions and files, as directed by users.

#### pseudo multitasking

On processors that do not offer *multitasking* support, you can perform pseudo multitasking by scheduling events on a fixed time-sharing basis.

#### real-time model data structure

Real-Time Workshop encapsulates information about the root model in the real-time model data structure, often abbreviated as rtM. rtM contains global information related to timing, solvers, and logging, and model data such as inputs, outputs, states, and parameters.

#### real-time system

Computer that processes real-world events as they happen, under the constraint of a real-time clock, and that can implement algorithms in dedicated hardware. Examples include mobile telephones, test and measurement devices, and avionic and automotive control systems.

#### **Real-Time Workshop target**

Set of code files generated by Real-Time Workshop for a standard or custom target, specified by a Real-Time Workshop configuration component. These source files can be built into an executable program that will run independently of Simulink. *See also* simulation target, configuration.

#### run-time interface

Wrapper around the generated code that can be built into a stand-alone executable. The run-time interface consists of routines to move the time forward, save logged variables at the appropriate time steps, and so on The run-time interface is responsible for managing the execution of the real-time program created from your Simulink block diagram.

#### S-function

Customized Simulink block written in C, Fortran, or M-code. Real-Time Workshop can target C-code S-functions as is or users can *inline* C-code S-functions by preparing TLC scripts for them.

#### simstruct

Simulink data structure and associated application program interface (API) that enables S-functions to communicate with other entities in models. Simstructs are included in code generated by Real-Time Workshop for noninlined S-functions.

#### simulation target

Set of code files generated for a model which is referenced by a Model block. Simulation target code is generated into /slprj/sim project directory in the working directory. Also an executable library compiled from these codes that implements a Model block. *See also* Real-Time Workshop target.

#### single-tasking

Mode in which a model runs in one task, regardless of the number of sample rates it contains.

#### stiffness

Property of a problem that forces a numerical method, in one or more intervals of integration, to use a step length that is excessively small in relation to the smoothness of the exact solution in that interval.

#### system target file

Entry point to the Target Language Compiler program, used to transform the Real-Time Workshop file into target-specific code.

#### target file

File that is compiled and executed by the Target Language Compiler. The block and system target TLC files used specify how to transform the Real-Time Workshop file (model.rtw) into target-specific code.

#### Target Language Compiler (TLC)

Program that compiles and executes system and target files by translating a *model*.rtw file into a target language by means of TLC scripts and template makefiles.

#### Target Language Compiler program

One or more TLC script files that describe how to convert a *model*.rtw file into generated code. There is one TLC file for the target, plus one for each built-in block. Users can provide their own TLC files to inline S-functions or to wrap existing user code.

#### target system

Specific or generic computer system on which your real-time application is intended to execute. Also referred to as embedded hardware.

#### targeting

Process of creating software modules appropriate for execution on your target system.

#### task identifier (tid)

In generated code, each sample rate in a multirate model is assigned a task identifier (tid). The tid is used by the model output and update routines to control the portion of your model that should execute at a given time step. Single-rate systems ignore the tid. *See also* base sample rate.

#### template makefile

Line-for-line makefile used by a make utility. Real-Time Workshop converts the template makefile to a makefile by copying the contents of the template makefile (usually system.tmf) to a makefile (usually system.mk) replacing tokens describing your model's configuration.

## virtual block

Connection or graphical block, for example a Mux block, that has no algorithmic functionality. Virtual blocks incur no real-time overhead as no code is generated for them.

#### work vector

Data structures for saving internal states or similar information, accessible to blocks that may require such work areas. These include state work (rtDWork), real work (rtRWork), integer work (rtIWork), and pointer work (rtPWork) structures. For example, the Memory block uses a real work element for each signal.

# Index

# A

acceleration of development process 1-7 application requirements 2-3

## B

block target file 2-21 build directory contents of 2-29 naming convention 2-28 rtwdemo f14 example 3-12 seeing files 3-12 build directory optional contents C-API files 2-29 HTML report files 2-29 model.rtw 2-29 object files 2-29 subsystem code modules 2-29 TLC profiler files 2-29 build process files and directories created 2-23 messages in MATLAB Command Window 3-11 steps in 2-18

# С

code generation for Simulink models 1-5 Code Generation Summary component 3-68 code generation tutorial 3-27 product support for 1-17 code verification tutorial 3-21 code with buffer optimization 3-33 efficiency 3-33 code with expression folding 3-34 code without buffer optimization 3-30 comments options 3-10 compilers Borland 1-13 Intel 1-13 LCC 1-14 list of supported 1-12 MEX 1-12 Microsoft Visual C/C++ 1-14 optimization settings 1-12 Watcom 1-15 configuration parameters 2-8 factory defaults 2-5 impacts of settings 2-5 questions to consider 2-4

## D

data logging 3-14 from generated code 3-23 tutorial 3-14 via Scope blocks example 3-21 debug options 3-9 debugging and configuration parameter settings 2-5 dialog boxes **Block Parameters 3-39 Configuration Parameters 2-4** External Mode Control Panel 3-45 External Signal and Triggering 3-45 Model Explorer 2-8 directories build 3-4 working 3-4 documentation 3-62 online 1-19

## E

efficiency and configuration parameter settings 2-5 executable running 3-11 extensible make process 1-7 extensive model debugging support 1-5 external mode building executable 3-41 control panel 3-45 definition of 1-4 model setup 3-39 parameter tuning 3-48 running executable 3-44 tutorial 3-38

## F

files generated. *See* generated files fixed-step solver 3-5

## G

generated files 2-23 model (UNIX executable) 2-25 model.c 2-24 model capi.c 2-27 model capi.h 2-27 model\_data.c 2-25 model dt.h 2-27 model.exe (PC executable) 2-25 model.h 2-24 mode1.mdl 2-23 model.mk 2-26 model private.h 2-24 model.rtw 2-24 model targ data map.m 2-27 model\_target\_rtw 2-28 model types.h 2-25 modelsources.txt 2-27 rt nonfinite.c 2-26 rt nonfinite.h 2-26 rt\_sfcn\_helper.c, 2-28 rt sfcn helper.h 2-28 rtmodel.h 2-26

rtw\_proj.tmw 2-26 rtwtypes.h 2-26 subsystem.c 2-27 subsystem.h 2-27 generic real-time (GRT) target tutorial 3-4

## I

Import Generated Code component 3-69 integration Real-Time Workshop with Simulink 1-6 Real-Time Workshop with Stateflow 1-6

### L

large-scale modeling 1-4

#### Μ

make process 1-4 make utility 2-16 makefile 2-21 MAT-files creating 3-17 loading 3-24 MATLAB 1-2 MATLAB Report Generator opening 3-65 setting component options for 3-68 setting report output options for 3-67 specifying models and subsystems with 3-68 model (on UNIX) 2-25 Model Advisor 2-9 model compiling process 2-20 Model Explorer viewing code in 3-59 model referencing converting to 3-53 definition of 3-50 generating code 3-57

tutorial 3-50 model.bat 2-27 model.c 2-24 model capi.c 2-27 model capi.h 2-27 model data.c 2-25 model dt.h 2-27 model.h 2-24 model.mdl 2-23 model.mk 2-26 model private.h 2-24 model.rtw 2-24 model targ data map.m 2-27 model target rtw 2-28 model types.h 2-25 modelsources.txt 2-27

## 0

optimizations expression folding 3-34 signal storage reuse 3-32 out-of-environment error message 1-12

## Ρ

parameters setting correctly 3-5 pilot G Force plot 3-16 project documenting 3-62 project directory 2-28 working with 3-60

## R

rapid simulations 1-4 Real-Time Workshop capabilities and benefits 1-4 components and features 1-4 demos 1-16

extensible make process 1-7 features 1-7 installing 1-11 integration with Simulink 1-6 integration with Stateflow 1-6 model debugging support 1-5 products supported by 1-17 report 3-35 software development with 1-7 third-party compilers configuration 1-13 support 1-12 typical workflow 2-2 **Real-Time Workshop Report 3-35 Report Generator** opening 3-65 setting component options for 3-68 setting report output options for 3-67 specifying models and subsystems with 3-68 report output options 3-67 reports generating code generation 3-62 rt nonfinite.c 2-26 rt nonfinite.h 2-26 rt sfcn helper.c 2-28 rt sfcn helper.h 2-28 rtmodel.h 2-26 rtw proj.tmw 2-26 rtwdemo f14 GRT code generation tutorial 3-4 rtwdemo f14 model 3-3 rtwtypes.h 2-26 run-time interface modules 3-30

## S

safety precautions and configuration parameter settings 2-5 save to workspace options 3-15 Simulink 1-2 Simulink Report Generator opening 3-65 setting component options for 3-68 setting report output options for 3-67 specifying models and subsystems with 3-68 slprj directory 2-28 Stateflow 1-6 subsystem.c 2-27 subsystem.h 2-27 subsystem.h 2-27 subsystems converting to referenced models 3-53 treating as atomic units 3-51 symbols options 3-9 system target file 2-20

# T

target how to specify 3-7 Real-Time Workshop support 1-6 target file block 2-21 system 2-20 Target Language Compiler function library 2-20 generation of code by 2-20 TLC scripts 2-20 traceability and configuration parameter settings 2-5 tuning parameters 3-48 tutorials building generic real-time program 3-4 code generation 3-27 code verification 3-21 data logging 3-14 external mode 3-38 model referencing 3-50

## V

variable-step solver 3-5

## W

working directory 2-28